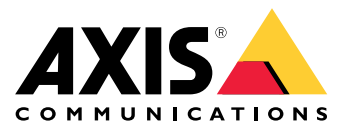

**Axis装着式ソリューション AXIS W800 System Controller AXIS TW1200 Mini Bullet Sensor**

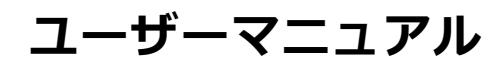

**目次**

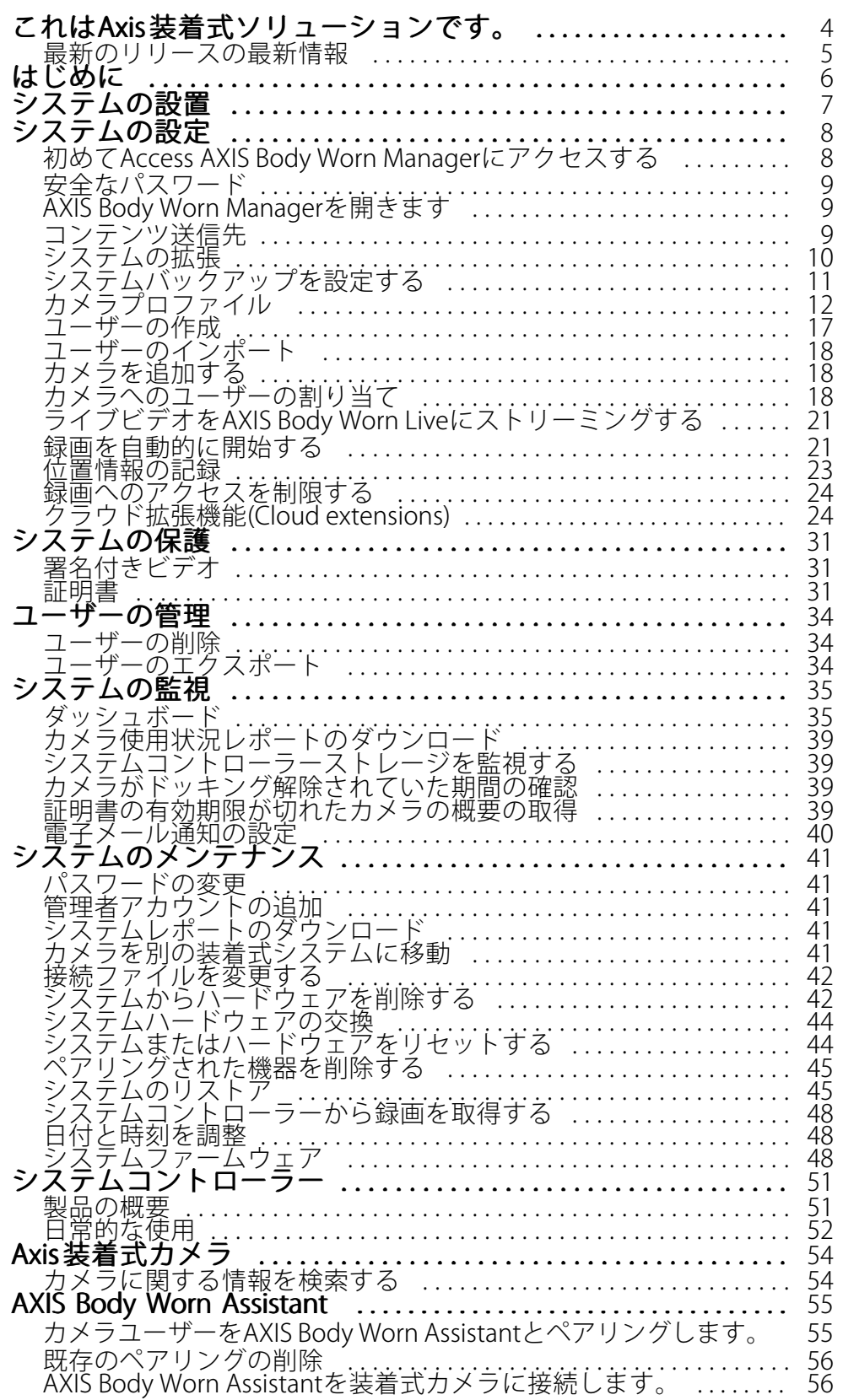

**目次**

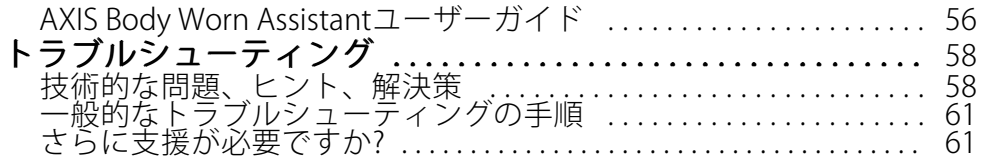

## <span id="page-3-0"></span>**これはAxis装着式ソリューションです。**

# **これはAxis装着式ソリューションです。**

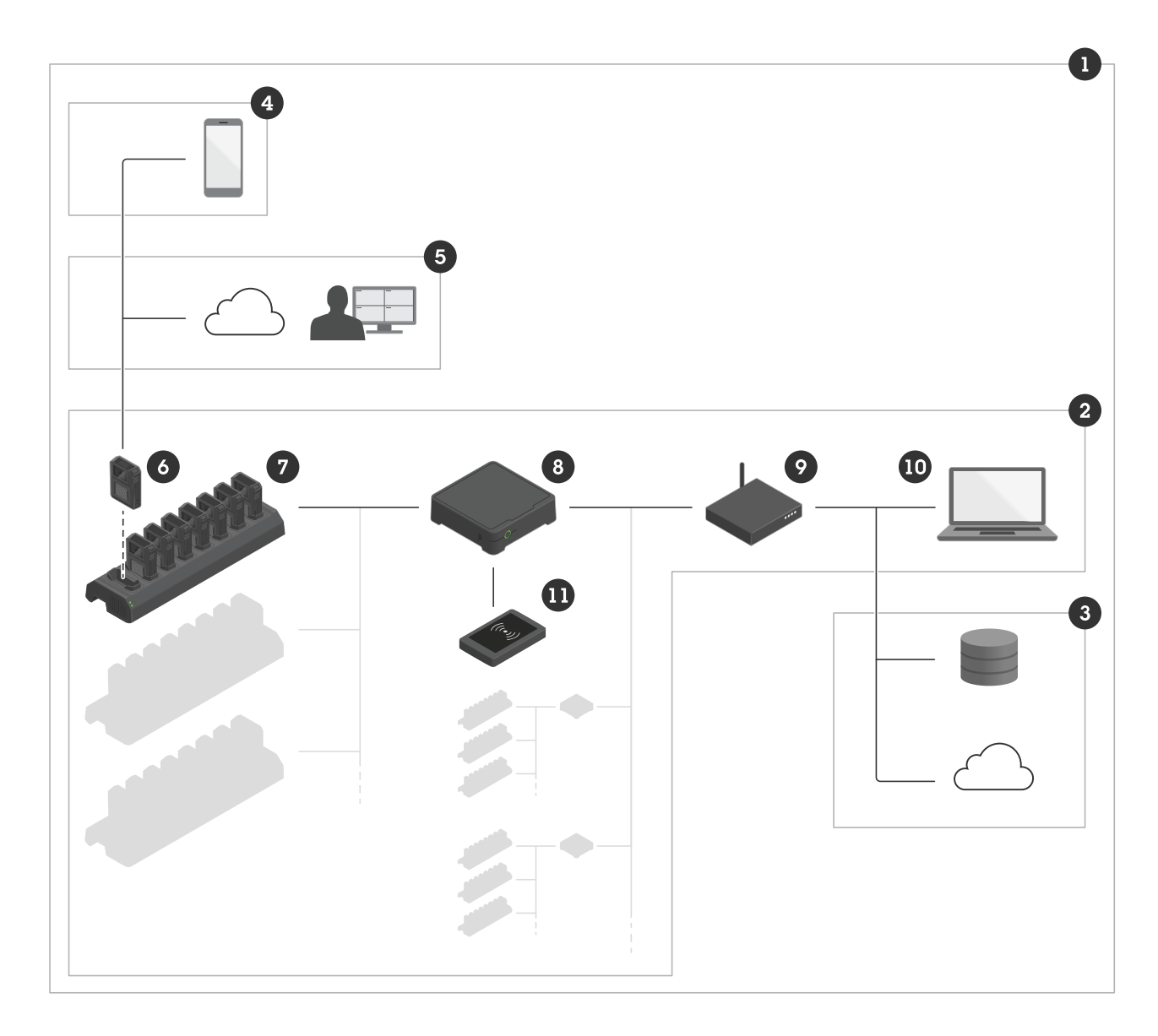

Axis装着式ソリューション

1 装着式ソリューション 2 装着式システム 3 コンテンツ送信先 4 AXIS Body Worn Assistant 5 AXIS Body Worn Live 6 装着式カメラ 7 ドッキングステーション )<br>6 装着式カメラ<br>7 ドッキングステーション<br>8 システムコントローラー 9 ネットワーク

10 AXIS Body Worn Manager

#### <span id="page-4-0"></span>**これはAxis装着式ソリューションです。**

11 RFIDリーダー (オプション)

Axis装着式ソリューション (1) - は、コンテンツ送信先 (3) に接続された1台以上のAxis装着式システム (2) です。こ の装着式システムは、コンテンツ送信先に接続されているときにのみ機能します。

Axis装着式システム (2) - は、Axis装着式カメラ (6)、Axisドッキングステーション (7)、Axisシステムコントロー ラー (8)、AXIS Body Worn Manager (10) で構成されます。

AXIS Body Worn Manager (10) - は、装着式システムを設定して管理できるWebアプリケーションです。

**AXIS Body Worn Assistant (4)** - は、装着式カメラに直接接続されたモバイル装置のためのアプリケーション で、録画したビデオを見ることなどができます。詳細については、[55ページ、AXIS](#page-54-0) Body Worn Assistant を参 照してください。

AXIS Body Worn Live (5) - は、装着式カメラのユーザーがWi-Fi®またはモバイルネットワークを使用してライブビデ オをストリーミングするクラウドソリューションです。詳細については、AXIS Body Worn [Liveユーザーマニュアル](https://help.axis.com/axis-body-worn-live)を 参照してください。

オプションのRFIDリーダー (11) - は、システムコントローラーに接続できません。このオプションを使用す ると、カメラのユーザーは自己割り当てタグを使用して、利用可能な任意の装着式カメラの自己割り当てを 行うことができます。

カメラをドッキングステーションに設置すると、ドッキングステーションはカメラのバッテリーを充電し、カメ ラをシステムに接続します。その後、システムコントローラーは、カメラから選択したコンテンツの保存先 まですべてのデータをシームレスに転送します。また、最新のファームウェアと設定を使用してカメラを最 新状態に維持し、Axis装着式ソリューションの健全性を監視します。

このシステムは、証拠管理システム (EMS)、ビデオ管理システム (VMS)、メディアサーバーなど、さまざまなタイ プのコンテンツ送信先によってサポートされています。装着式統合APIを使用して、サードパーティのVMSまたは EMSとの統合を行うことができます。*[axis.com/developer-community](https://www.axis.com/developer-community)*に移動して、Axis開発者コミュニティに参加 し、Body Worn Integration APIのドキュメントにアクセスしてください。

#### **最新のリリースの最新情報**

#### Postbuffer (ポストバッファ)

ポストバッファを使用すると、カメラユーザーが録画を停止した後も、カメラは限られた時間録画を継続しま す。それでも、カメラには録画が停止したことが表示されます。この機能により、録画が停止したことを知っ た人が行動を変えた場合に備えて、完全なコンテキストを得ることができます。カメラのプロファイル設定 でポストバッファをオンにすることができます。

#### 常時録画

カメラユーザーが録画を開始するのを忘れないことが重要な状況では、常時録画機能を使用できます。常時 録画では、カメラはドッキングを解除するとすぐに録画を開始します。録画を停止するには、電源ボタンで カメラの電源をオフにする必要があります。録画ボタンは、ブックマークの作成やライブストリームの停止 にのみ使用できます。

[Postbuffer (ポストバッファ)] と [Always record (常時録画)] は、*[13ページカメラプロファイルの設定](#page-12-0)* 内に あります。

#### <span id="page-5-0"></span>**はじめに**

## **はじめに**

システムをインストールして構成するための推奨ワークフローは次のとおりです。

- 1. [7](#page-6-0) [ページ、システムの設置](#page-6-0)
- 2. AXIS Body Worn Managerを開き、システム設定を行います。 [8](#page-7-0) [ページ初め](#page-7-0) [て](#page-7-0)Access AXIS Body Worn [Managerにアクセスする](#page-7-0) を参照してください
- 3. [12ページカメラプロファイルの編集](#page-11-0)
- 4. [17ページユーザーの作成](#page-16-0)
- 5. [18ページカメラを追加する](#page-17-0)
- 6. 固定カメラの割り当てを使用している場合は、*[特定のカメラへのユーザーの割り当て](#page-18-0)*を参照してくださ い。または、[自己割り当てによるカメ](#page-19-0)ラの割り当てを使用している場合は、*自己割り当てによるカメ [ラの割り当てを設定する](#page-19-0)*を参照してください。

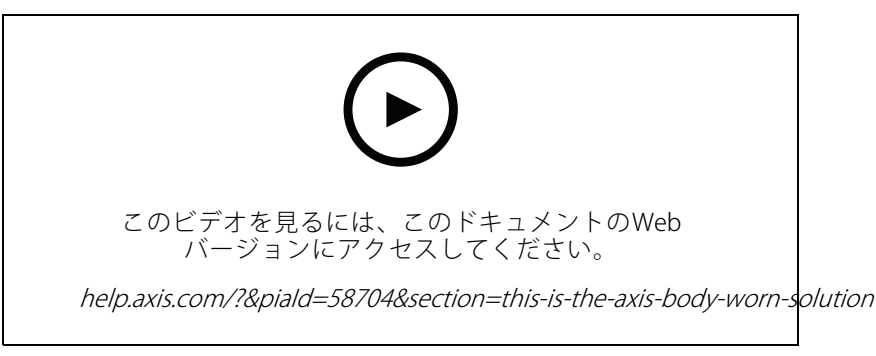

Axis装着式ソリューションを開始する

システムコントローラーを追加して、40台以上のカメラをシステムに追加することができます。拡張システ ムコントローラーは、既存のシステムのインスタンスになります。すべての設定は、システムから拡張シ ステムコントローラーに継承されます。拡張システムコントローラーに追加されたユーザーとカメラは、 AXIS Body Worn Managerを通して管理されます。システムコントローラーを追加してシステムを拡張する方法に ついては、*[システムの拡張](#page-9-0)*を参照してください。

<span id="page-6-0"></span>**システムの設置**

**システムの設置**

#### 注

このようなハードウェアコンポーネントが必要な場合、装着式システムをインストールします。

- システムコントローラー
- ドッキングステーション
- 装着式カメラ
- コンピューター
- 自己割り当てによるカメラの割り当てで使用するオプションのRFIDリーダー。
- ネットワークケーブル
- また、UPS (無停電電源装置) を使用して、予期しないシステムシャットダウンを回避することもお勧 めします。
- 1. システムコントローラーをお使いのネットワークに接続します。
- 2. ドッキングステーションをシステムコントローラーの [Docking stations (ドッキングステーション)] ポートに接続します。
- 3. 必要に応じて、RFIDリーダーをシステムコントローラーのUSBコネクターに接続します。
- 4. システムコントローラーと同じネットワークにコンピューターを接続します。
- 5. 装置の電源を入れます。
- 6. カメラをドッキングします。
- 7. [8](#page-7-0) [ページ、システムの設定](#page-7-0) に進みます。

<span id="page-7-0"></span>**システムの設定**

## **初めてAccess AXIS Body Worn Managerにアクセスする**

注

- AXIS IP Utilityバージョン4.14以降を使用してください。AXIS IPユーティリティは、ネットワーク上のAxis装 置を見つけるのに便利です。装置は名前、IPアドレス、シリアル番号によって識別されます。
- 始める前に、以下のものがあることを確認してください。
	- <u>- 最新の利用可能なファームウェア。パッケージは*[axis.com](https://www.axis.com/support/firmware?product_name_value=body+worn)*からダウンロードできます。ファーム</u> ウェアにアクセスするには、My Axisアカウントが必要です。
	- 利用可能なコンテンツ送信先の接続ファイル。[コンテンツ送信先](#page-8-0)を参照してください。
- 1. お使いのネットワークのシステムコントローラーを検索します。
	- 1.1 [axis.com/support/software](https://www.axis.com/support/tools/axis-ip-utility)に移動し、AXIS IP Utilityをダウンロードします。
	- 1.2 AXIS IP Utilityを起動します。
	- 1.3 シリアル番号を使用して、リスト内でシステムコントローラーを見つけます。シリアル番号 は、システムコントローラーの底部、またはシステムコントローラーボックスのラベルに 記載されています。
	- 1.4 検索結果の一覧で、システムコントローラーをダブルクリックします。ブラウザー でAXIS Body Worn Managerが開きます。
- 2. ウィザードの指示に従って、システムを設定します。
	- 単一のシステムコントローラー設定を構成している場合、またはマルチシステムコントロー ラーの設定で最初のシステムコントローラーを設定している場合は、[Create <sup>a</sup> new system (新 **しいシステムの作成)]** を選択します。既存のシステムに複数のシステムコントローラーを追加 する場合は、[Extend an existing system (既存のシステムを拡張する)] を選択します。このス テップでは、装着式システムで使用する言語を選択することもできます。
	- 管理者アカウントを作成します。管理者ユーザー名はrootです。
	- 最新のファームウェアをインストールします。ファームウェアは[axis.com](https://www.axis.com/support/firmware?product_name_value=body+worn)からダウンロードでき ます。装着式システム用にさまざまなファームウェアトラックがサポートされています。これ により、**Latest (active) (最新の (アクティブな))** ファームウェアトラックからのすべての最新機 能を必要とする場合でも、**Long-term support (LTS) (長期サポート (LTS))** ファームウェアトラッ クからの安定性を優先させる場合でも、システムに最適なファームウェアを選択できます。詳 細については、*[48ページシステムファームウェア](#page-47-0)* を参照してください。
	- 装着式システムに名前を付けます。これにより、コンテンツ送信先や異なるクラウドサービス内 での識別が容易になり、重要なシステムイベントに関する電子メール通知を受け取る際にも簡 単に識別できます。システム名はAXIS Body Worn Managerの [**Settings(設定)**] で変更できます。
	- ネットワークを設定します。
	- 日付と時刻。時刻を正しく設定することは、いくつかの理由から重要です。詳細については、 *[48ページ日付と時刻を調整](#page-47-0)* を参照してください。
	- クラウド拡張機能。装着式システムには、すぐに使用可能な標準機能がセットされていま す。クラウド拡張機能は、たとえば位置情報データのパフォーマンスを向上させるなど、ク ラウドを利用した追加機能のセットです。AXIS Body Worn Managerのクラウド拡張機能はい つでも有効にすることができます。ただし、一度有効にすると、システムをリセットせずに Cloud extensionsをオフにすることはできません。詳細については、[24ページクラウド拡張機](#page-23-0) 能(Cloud [extensions\)](#page-23-0) を参照してください。

#### <span id="page-8-0"></span>**システムの設定**

- 接続ファイルは、本体の装着システムをコンテンツの保存先に接続します。コンテンツの保 存先には、録画とメタデータが保存され、管理されています。装着式システムは、接続され るとコンテンツの保存先にロックされます。コンテンツの保存先を変更するには、まず装着 式システムをリセットする必要があります。詳細については、 *9 ページコンテンツ送信先を* 参照してください。
- スーパーアドミンパスフレーズは、装着式システムのセキュリティを強化します。システムの 復元など、システムの重要な操作には、スーパーアドミンパスフレーズによる認証が必要で す。これは、装着式システムとセーフモード中のカメラの間の接続を再確立するときにも必要 です。このパスフレーズは変更できません。
- **システム復元キー**は重要なセキュリティ機能です。装着式システムでは、特定の操作のために システム復元キーが必要です。これらの操作には、故障したシステムコントローラーの交換後 に、装着式システムと既存のカメラ間の接続を再確立することなどが含まれます。システム復 元キーをコンピューターにダウンロードし、安全な場所に保存します。
- お客様の地域で使用されている電源周波数を選択します。正しい周波数が使用されていると、 画像のちらつきが少なくなります。アメリカ地域では、通常60 Hzが使用されています。世界の 他の部分では、ほとんどの場合50 Hzで使用されています。お客様の地域の電源周波数がわから ない場合は、地方自治体に確認してください。
- カメラは2つの方法でユーザーに割り当てることができます。[Fixed (固定)] カメラの割り当ての 場合、各ユーザーは1台の特定のカメラに手動で割り当てられます。[**Self-assign (自己割り当** て)] の場合、カメラユーザーはシステムに接続されたRFIDリーダーの自己割り当てタグをタップ して、利用可能な任意のカメラを選択します。システムをリセットせずに [**Fixed (固定)**] と [Self-assign (自己割り当て)] を切り替えることはできません。[Self-assign (自己割り当て)] で は、システムでユーザーをローカルにまたはグローバルにカメラに割り当てることができま す。この設定を完了すると、[**Settings (設定)**] でこのオプションを使用できます。詳細について は、*[18ページカメラへのユーザーの割り当て](#page-17-0)を*参照してください。

## **安全なパスワード**

重要

Axisデバイスは、最初に設定されたパスワードをネットワーク上で平文で送信します。最初のログイン後にデ バイスを保護するために、安全で暗号化されたHTTPS接続を設定してからパスワードを変更してください。

デバイスのパスワードは主にデータおよびサービスを保護します。Axisデバイスは、さまざまなタイプのインス トールで使用される可能性があることから、パスワードポリシーを強制しません。

データを保護するために、次のことを強く推奨します。

- 8文字以上のパスワードを使用する (できればパスワード生成プログラムで作成する)。
- パスワードを公開しない。
- 一定の期間ごとにパスワードを変更する (少なくとも年に1回)。

#### **AXIS Body Worn Managerを開きます**

1. ブラウザーを開き、システムコントローラーのIPアドレスまたはホスト名を入力します。

IPアドレスが不明な場合は、 [8](#page-7-0) [ページ初めて](#page-7-0)Access AXIS Body Worn [Managerにアクセスする](#page-7-0) を参照 してください。

2. ユーザー名と管理者パスワードを入力します。

ブラウザーでAXIS Body Worn Managerが開きます。

注

デフォルトの管理者アカウントのユーザー名はrootです。

#### <span id="page-9-0"></span>**コンテンツ送信先**

コンテンツ送信先は、録画とメタデータを保存および管理します。たとえば、送信先はEMS (証拠管理システ ム)、VMS (ビデオ管理システム)、メディアサーバーなどになります。Axis装着式ソリューションは複数の異なる コンテンツ送信先に対応しています。

すべてのコンテンツ送信先には、Axis装着式システムと統合するための接続ファイルが必要です。接続ファイ ルは、コンテンツの保存先に生成されます。接続ファイルを生成する方法については、コンテンツ送信先の ユーザーヘルプを確認してください。

コンテンツ送信先との接続には、ネットワーク通信が正しく動作していることも必要です。たとえば、プロキ シ、ファイアウォール、ウイルス対策が適切に設定されている必要があります。

重要

装着式システムの時刻およびタイムゾーンは、コンテンツ送信先の時刻およびタイムゾーンと常に一致し ている必要があります。[48ページ日付と時刻を調整](#page-47-0) を参照してください。

#### AXIS Camera Station に接続する

AXIS Camera StationをAxis装着式システムに組み合わせる方法については、AXIS Camera Station [Integrator](https://help.axis.com/axis-camera-station-integrator-guide#set-up-an-axis-body-worn-system) Guideを 参照してください。

#### AXIS Case Insight に接続

Axis装着式システムをAXIS Case Insightと統合する方法については、AXIS Case Insight System [Integrator](https://help.axis.com/axis-case-insight) Guideを参 照してください。

#### サードパーティ製アプリケーションとの統合

Genetec Security Centerとの統合方法については、Body worn [integration](https://www.axis.com/products/bodyworn/integrations) Genetecを参照してください。また、 Milestone XProtect®との統合方法については、AXIS [Optimizer](https://www.axis.com/products/axis-optimizer-body-worn-extension) Body Worn Extensionを参照してください。

注

- 装着式システムは、ユーザーを追加、削除、変更した場合や、カメラ名を変更した場合にコンテンツ送信 先に変更をプッシュします。このタイプの通信は単方向です。つまり、コンテンツの送信先は対応す る変更を装着式システムにプッシュしません。
- 装着式システムを使用するには、事前にコンテンツの保存先に接続する必要があります。
- 接続ファイルは、コンテンツ送信先に接続されてからご使用のコンピューターから削除することを お勧めします。
- 装着式システムは、接続されるとコンテンツ送信先にロックされます。コンテンツの保存先を変更するに は、まず装着式システムをリセットする必要があります。
- 装着式システムをリセットする前に、コンテンツの保存先を絶対に削除またはリセットしないでください。 必ず装着式システムを最初にリセットしてください。最初にコンテンツの保存先を削除またはリセットする と、録画がカメラまたはシステムコントローラーに残り、装着式システムをリセットできなくなります。 これは、すべての証拠がコンテンツの保存先にアップロードされるようにするセキュリティ機能です。

#### **AXIS Case Insightで録画をユーザーに関連付ける**

AXIS Case Insightに転送された録画は、ユーザーに関連付けられます。AXIS Case Insightユーザーは、カメラを装着 している人 (カメラユーザー) に対応しています。関連付けにより、ケース作成時などに、特定の人が行った 録画を検索して収集することが容易になります。

AXIS Case Insightで録画をユーザーに関連付ける方法については、[17ページユーザーの作成](#page-16-0)を参照してください。

## **システムの拡張**

1. 新しいシステムコントローラーを既存のボディの磨耗したシステムと同じネットワークに接続します。

#### <span id="page-10-0"></span>**システムの設定**

- 2. 新しいシステムコントローラーにアクセスします。[初めて](#page-7-0)Access AXIS Body Worn [Managerにアクセス](#page-7-0) [する](#page-7-0)を参照してください。
- 3. [Extend an existing system (既存のシステムを拡張する)] を選択します。
- 4. 管理者パスワードを作成し、[Okay (OK)] をクリックします。
- 5. 最初に作成した装着式システムコントローラーのIPアドレスを入力し、[Connect (接続)] をクリッ クします。

注

拡張システムコントローラーのファームウェアバージョンが既存のシステムよりも新しい場合は、既存のシ ステムをアップグレードするか、拡張システムコントローラーをダウングレードするように求められます。

6. 新しいシステムコントローラーを装着式システムに追加します (システムコントローラーを追加する を参照)。

注

- 分散システムでは安定したネットワーク接続が必要です。接続が悪いと、たとえば、ユーザーがカ メラを自己割り当てできないことがあります。
- 装着式システムは、1つのタイムゾーンをサポートします。録画の日付と時刻は、拡張システムコント ローラーとカメラがある場所のタイムゾーンに関係なく同じです。

#### **システムコントローラーを追加する**

- 1. 新しいシステムコントローラーをインストールします。[システムの拡張](#page-9-0)を参照してください。
- 2. ■■■■■■■に移動します。
- 3. [システムコントローラー] リストで、[New (新規)] をクリックします。
- 4. [**Add system controllers (システムコントローラーの追加)**] リストで、追加するシステムコントロー ラーを選択し、[Add (追加)] をクリックします。

新しいシステムコントローラーにアクセスするには:

- 1. ■■■■■■■■に移動します。
- 2. アクセスする拡張システムコントローラーを開きます。
- 3. コンテキストメニュー を開きます。
- 4. [Open] (開く) をクリックします。

#### **システムバックアップを設定する**

システムバックアップにより、すべての設定が拡張システムコントローラーに保存されます。まれな状況とし て、システムを最初に作成したシステムコントローラーが故障した場合でも、装着式システムをリストアす ることができます。バックアップには、すべてのユーザー、カメラプロファイル、カメラの割り当て、およ びシステム設定が含まれます。バックアップは24時間ごとに自動的に更新されます。システムバックアップ は、複数のシステムコントローラーを備えたシステムで利用できます。

#### <span id="page-11-0"></span>**システムの設定**

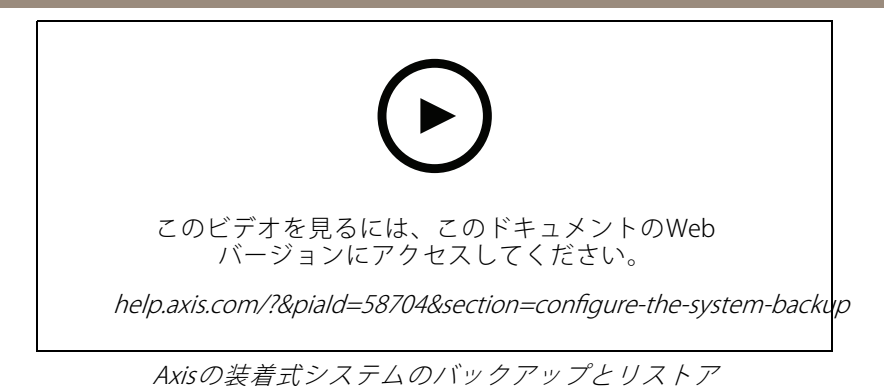

システムバックアップを設定するには:

- 1.  $\bullet\qquad \qquad \bullet\qquad \qquad \bullet\qquad \qquad$
- 2. [Configure (設定)] をクリックします。
- 3. [System controller backup (システムコントローラーのバックアップ)] を選択します。
- 4. バックアップを保存する拡張システムコントローラーを選択します。
- 5. [Save (保存)] をクリックします。

スケジュールされたバックアップを待たなくても、いつでもシステムを手動でバックアップできます。これによ

り、すべてのデータと設定を必要に応じて保存できます。手動でバックアップを開始するには、 backup (システムバックアップ)] に移動し、[Backup now (今すぐバックアップ)] をクリックします。

注

- バックアップには録画された証拠は含まれません。
- バックアップシステムコントローラーに物理的にラベルを付けることをお勧めします。これは、まれ な状況としてシステムが最初に作成されたシステムコントローラーが故障した場合に、それを識別 する方法になります。
- バックアップを行うには、複数のシステムコントローラーを備えた装着式システムが必要です。

システムを復元する場合は、[46ページ複数のシステムコントローラーを使用したシステムをリストアする](#page-45-0) を参照してください。

システムバックアップの同期に失敗した場合、システム通知を受け取ることができます。[40ページ電子メール通](#page-39-0) [知の設定](#page-39-0) を参照してください。

## **カメラプロファイル**

カメラプロファイルを使用して、1つのユーザーグループに同じカメラの設定を適用します。たとえば、昼と 夜のシフトに異なるプロファイルを作成できます。新しいユーザーには、デフォルトのカメラプロファイル が割り当てられます。

#### **カメラプロファイルの編集**

- **→◆●**<br>●●● に移動し、設定済みのカメラプロファイルの1つをドロップダウンメニューから選択します。
- 2. あちリックして、選択したカメラプロファイルを編集します。

- <span id="page-12-0"></span>3. カメラプロファイルの [Name (名前)] を編集します。
- 4. カメラプロファイルのDescription (説明)を入力します。
- 5. このカメラプロファイルを持つユーザーのカメラ割り当てに利用できるようにするカメラを選択します。
- 6. [Done (完了)] をクリックします。
- 7. リスト内の装置を展開して 13ページカメラプロファイルの設定を編集します。

#### **カメラプロファイルの設定**

#### AXIS Body Worn Cameras

G このセクションで説明する機能と設定のサポートは、カメラモデルによって異なります。このアイコン は、機能または設定が一部のカメラモデルでのみ使用できることを示しています。

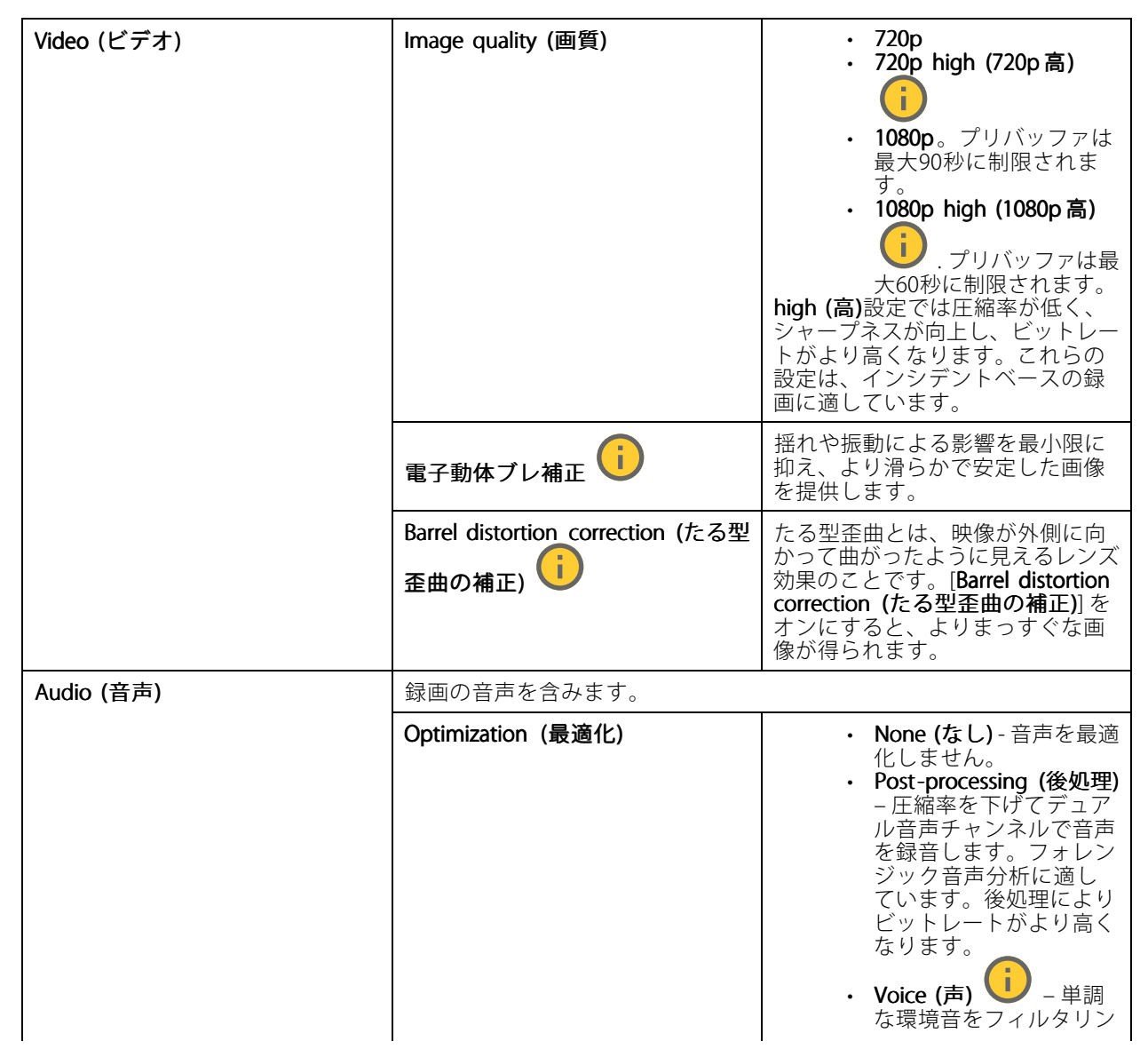

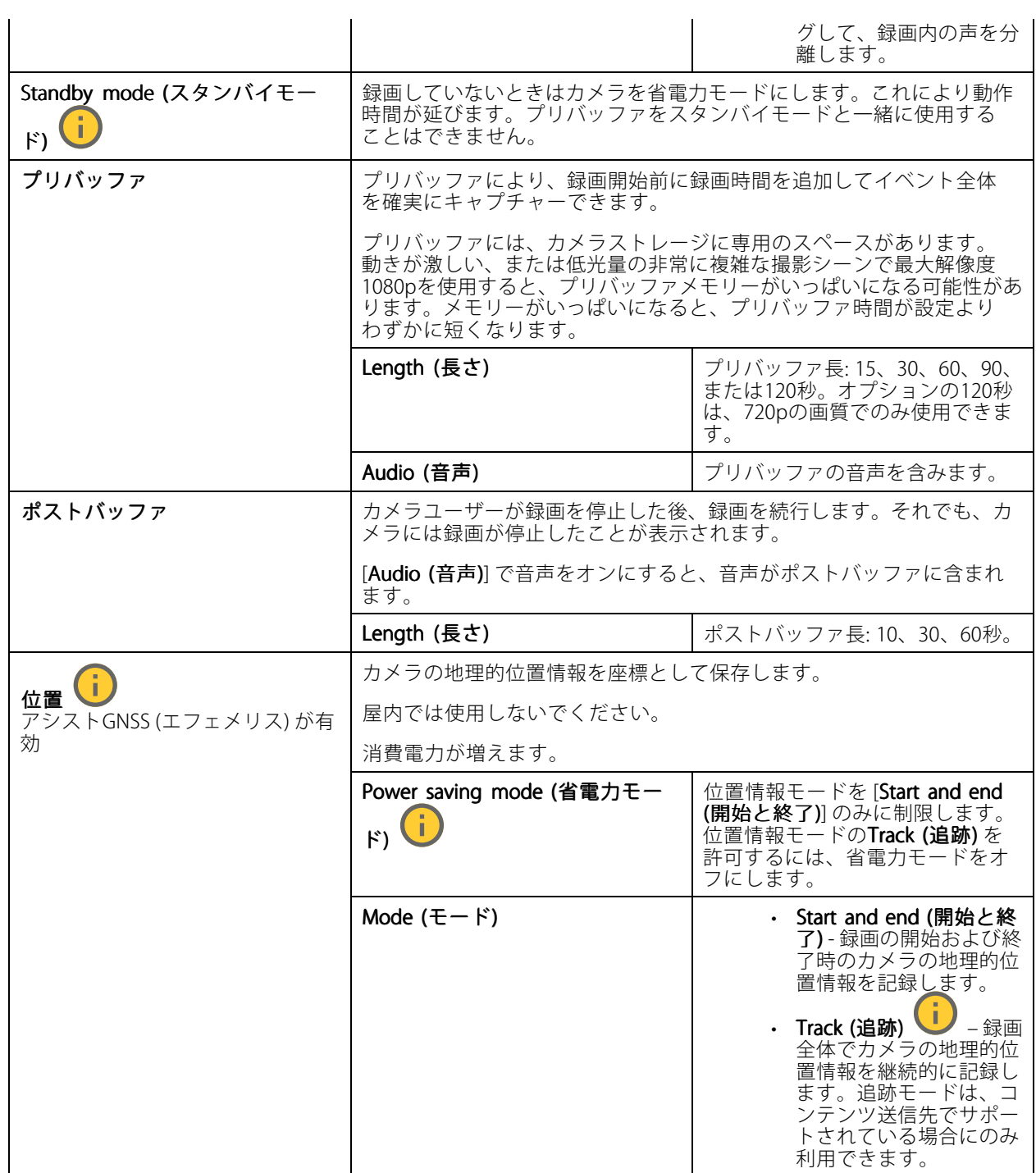

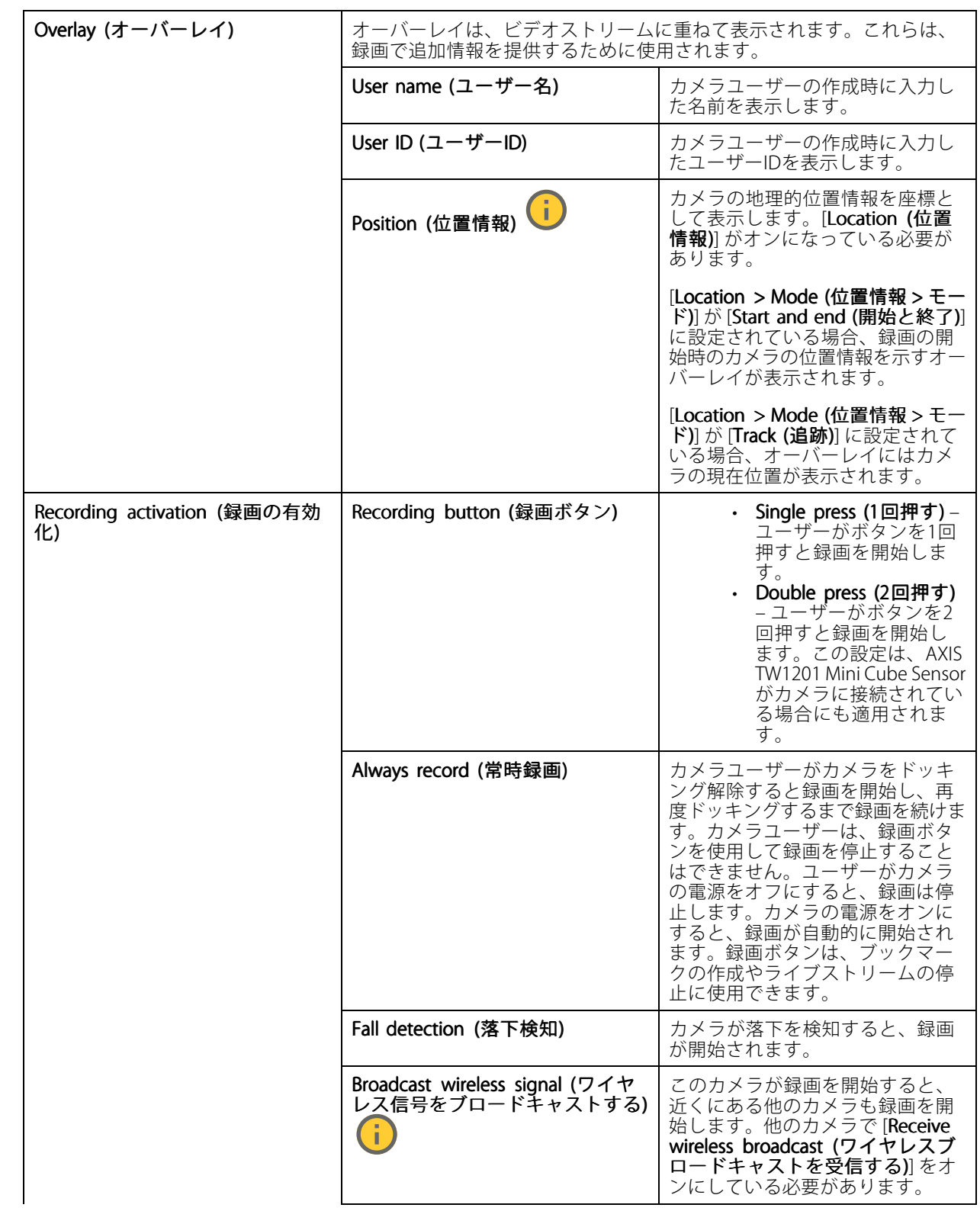

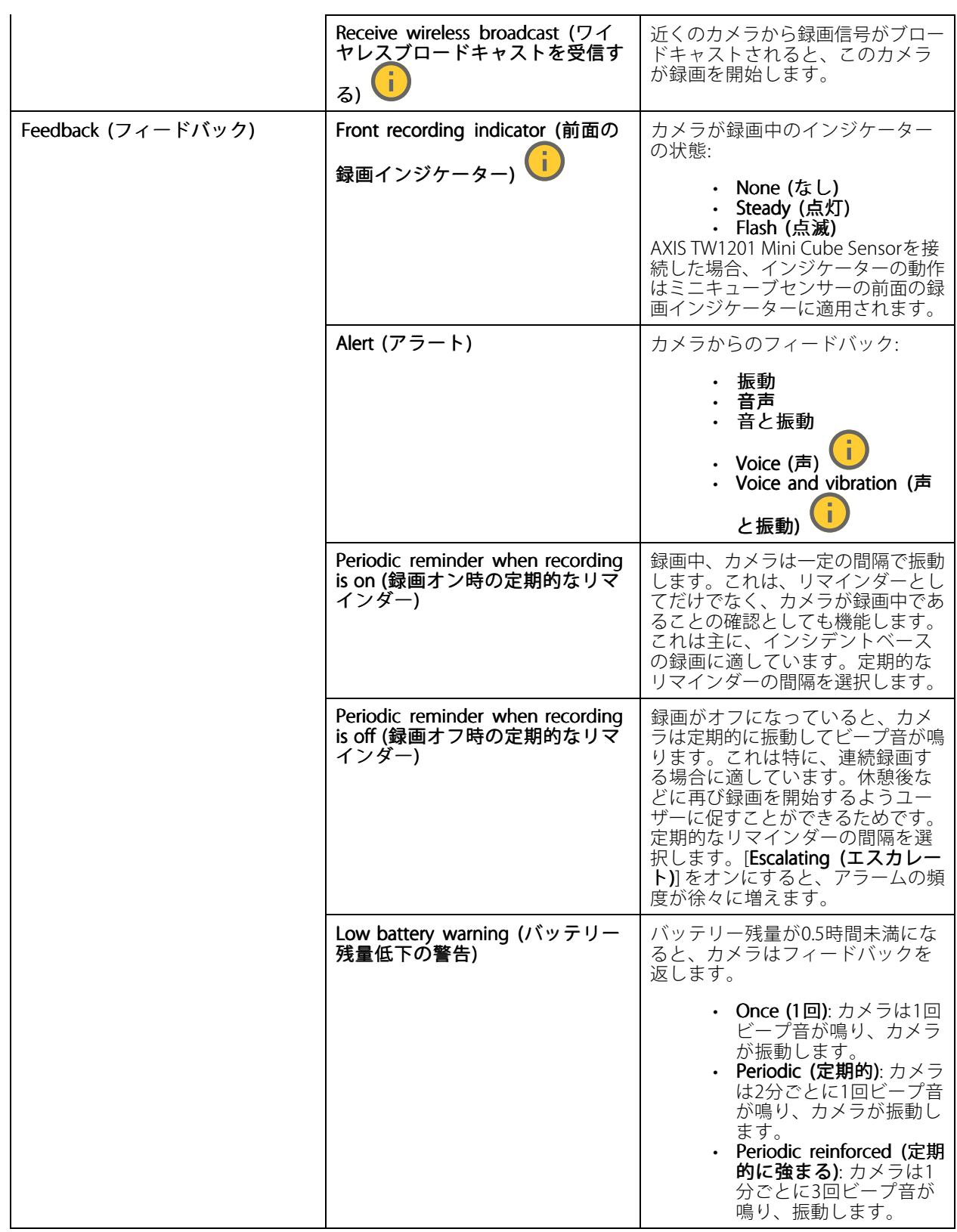

## <span id="page-16-0"></span>**システムの設定**

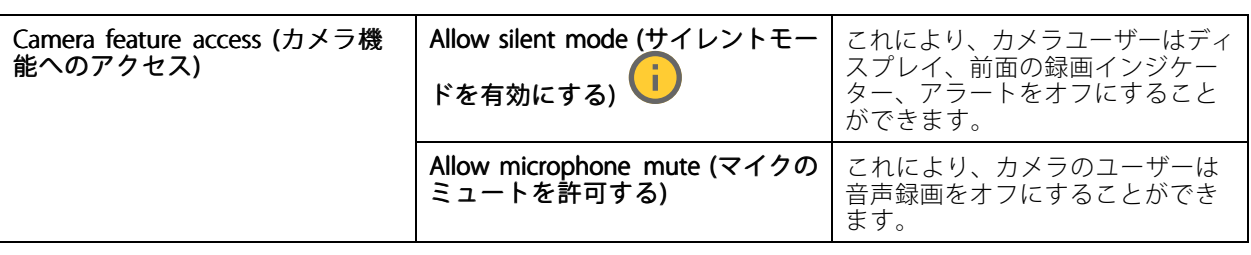

# AXIS TW1201 Mini Cube Sensor

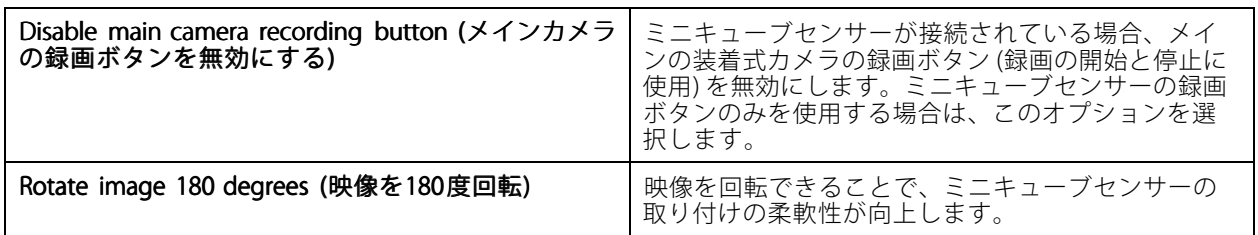

#### AXIS Body Worn Assistant

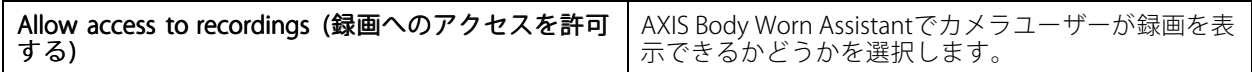

#### AXIS Body Worn Live

装着式システムをAXIS Body Worn Liveに接続した場合のみ表示されます。

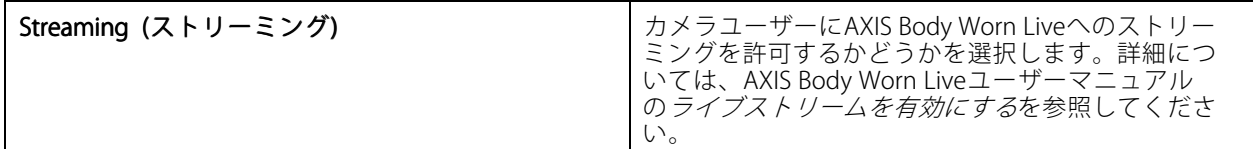

## **ユーザーの作成**

システム内のカメラユーザーは、録画と装着式カメラを使用している人の間のリンクです。

ユーザーを作成するには:

- 1. ●に移動します。
- 2. キックリックして、新規ユーザーを追加します。
- 3. 次のユーザー情報を入力します。
	- 3.1 ユーザーの名前 (オーバーレイに表示できます)。
	- 3.2 組織内でのユーザー固有のID (オーバーレイに表示できます)。
	- 3.3 必要に応じて、AXIS Case Insightユーザー名を入力します。

<span id="page-17-0"></span>注

- このオプションは、AXIS Case Insightを使用している場合にのみ表示されます。
- ユーザーの電子メールアドレスをユーザー名として入力すると、対応するゲストユーザー がAXIS Case Insight内に作成されます。このゲストユーザーは、システムに記録された証拠にア クセスできません。ユーザーのアクセス権は、AXIS Case Insightで管理されます。
- 既存のユーザーのユーザー名を変更することはできません。これを行うには、ユーザーを削除し 。。。。。<br>て再度追加する必要があります。
- 3.4 [Camera profile (カメラプロファイル)] を選択します。
- 4. [Add user (ユーザーの追加)] をクリックします。

### **ユーザーのインポート**

装着式システムにより、カメラユーザーのデータをCSV UTF-8 (カンマ区切り) ファイルからインポートすることが できます。これは、新しいユーザーを追加したり、ユーザーIDを使用して既存のカメラユーザーのユーザー名と カメラプロファイルを更新したりするための最も効率的な方法です。

ユーザーごとにRFIDを含めることもできます。つまり、自己割り当てのカメラ割り当てを使用している場合 に、自己割り当てタグを個別にペアリングするのではなく、一度にすべてのユーザーにRFIDタグを関連付 けることができます。

インポートする前に、すでに更新するユーザーがシステムに存在する場合は、*[34ページユーザーのエクス](#page-33-0) [ポート](#page-33-0)* を参照してください。

カメラユーザーをインポートするには:

- 1. に移動します。
- 2. コンテキストメニュー : を開き、[Import users (ユーザーのインポート)] をクリックします。
- 3. ユーザー、ユーザーID、RFIDの正しい形式を示す [CSV template (CSVテンプレート)] をダウンロー ドします。
- 4. CSVファイルにユーザーとユーザーIDを入力します。
- 5. [Select CSV file (CSVファイルの選択)] をクリックし、作成したファイルを選択します。
- 6. ステータスウィンドウに表示されている競合をすべて解決し、[インポート] をクリック します。

#### **カメラを追加する**

- 1. システムに追加するカメラをドッキングします。カメラのLEDがオレンジ色で点滅します。
- 2. B に移動します。
- 3. カメラのリストで、[New (新規)] をクリックします。
- 4. [Add cameras (カメラを追加)] リストで、追加するカメラを選択し、[Add (追加)] をクリックします。

カメラが追加されると、カメラの状態が [Adding (追加中)] から [Docked (ドッキング済み)] または [Charging (充電中)] に変わります。これには数分かかることがあります。

### <span id="page-18-0"></span>**カメラへのユーザーの割り当て**

注

• ユーザーが割り当てられていない場合、カメラは機能しません。ドッキングを解除すると、カメラのLED が赤く点滅します。これは、使用前にユーザーをカメラに割り当てる必要があることを示しています。 • ユーザーを割り当てることができるのは、ユーザーのカメラプロファイル内のすべての機能をサポート しているカメラのみです。

カメラへのユーザーの割り当てには次の2つの方法があります。

- 19ページ固定カメラの割り当て
- 19ページ自己割り当てによるカメラの割り当て

#### **固定カメラの割り当て**

装着式システムの管理者がカメラユーザーを1台の特定のカメラに割り当てます。そのカメラユーザーは常に同じ ま着式カメラを使用します。特定のカメラへのユーザーの割り当てを参照してください。

#### **特定のカメラへのユーザーの割り当て**

注

システム設定ウィザードで、固定カメラ割り当てが選択されています。自己カメラ割り当てに変更するに は、システムをリセットする必要があります。

- 1. B に移動します。
- 2. ユーザーを割り当てるカメラを開きます。

3. [Assigned user (割り当てられたユーザー)] リストで、ユーザーを選択します。

#### **自己割り当てによるカメラの割り当て**

注

自己割り当てに使用できるのは、少なくとも60%のバッテリー残量と60%のストレージ残量を持つカ メラのみです。

カメラユーザーがシステムに接続されたRFIDリーダーの自己割り当てタグをタップします。その後、システムは ユーザーを使用可能なカメラに割り当てます。自己割り当て済みカメラのLEDが緑色に点滅します。これは、ユー ー<br>*ザー*がカメラのドッキングを解除できる状態にあることを示します。

装着式システムによっては、ハードウェアが別々の場所に設置されている場合や、システム全体が同じ部屋にあ る場合もあります。装着システムで利用可能な任意のカメラをグローバルに自己割り当てするか、カードリーダー と同じ位置にあるカメラをローカルに自己割り当てするかを選択できます:

**グローバル自己割り当て -** ユーザーがRFIDタグにより、使用可能なカメラを自己割り当てします。すべてのカメ ラとシステムコントローラーが同じ部屋にある場合は、グローバル自己割り当てを使用します。

**ローカル自己割り当て -** ユーザーがRFIDタグにより、カードリーダーのあるカメラを自己割り当てします。ロー カル自己割り当て機能を使用すると、ユーザーはシステム内の任意の場所にカメラを接続できます。カメラとシス テムコントローラーが異なる場所に拡散している場合は、ローカル自己割り当てを使用します。

自己割り当てによるカメラの割り当ての設定については、*[自己割り当てによるカメラの割り当てを設定する](#page-19-0)* を参照してください。

#### <span id="page-19-0"></span>**自己割り当てによるカメラの割り当てを設定する**

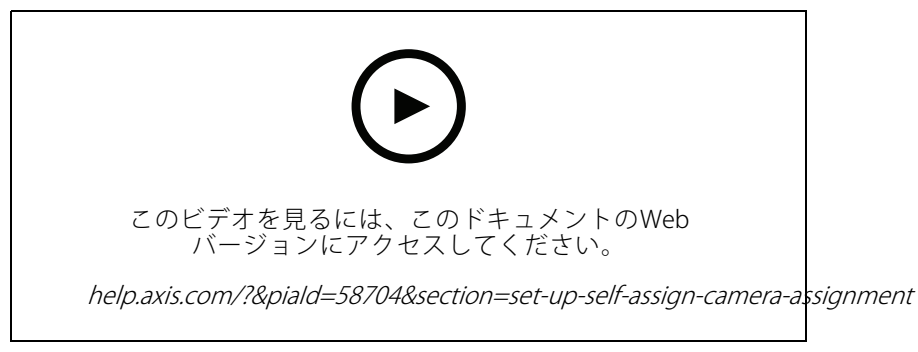

自己割り当てによるカメラの割り当てを設定する

#### 注

- システム設定ウィザードで、自己割り当てによるカメラの割り当てが選択されています。固定カメラの割 り当てに変更するには、システムをリセットする必要があります。
- この設定には、RFIDリーダー**External RFID Card Reader 125kHz + 13.56MHz with NFC (USB)** が必要で す。このリーダーには2つのモデルがあります。モデル名は製品ラベルに印刷されています。
	- TWN4 Multitech は、すべてのファームウェアバージョンでサポートされています。
	- -TWN4 Multitech 2 LF HFには、ファームウェアバージョン10.12以降が必要です。

自己割り当てによるカメラの割り当てを設定するには:

- 1. RFIDリーダーをシステムコントローラーに接続します。リーダーのLEDが緑色に点灯するのを待ちます (約15秒かかります)。これで、リーダーのファームウェアが正しくなり、使用できるようになりました。
- 2. 各RFIDタグを個別にペアリングするには、次の手順に進みます。

または、既存のRFIDをすべてのユーザーに一度に関連付ける方法については、[18ページユーザー](#page-17-0) [のインポート](#page-17-0) を参照してください。

- 3. RFIDリーダーの接続をシステムコントローラーから外します。
- 4. AXIS Body Worn Managerへのアクセスに使用するコンピューターに**同じ**RFIDリーダーを接続します。

注

注

リモートデスクトップソリューションによる設定はサポートされていません。RFIDリーダーは、AXIS Body Worn Managerへのアクセスに使用するコンピューターに直接接続する必要があります。

- 5. AXIS Body Worn Managerで ■に移動します。
- 6. 自己割り当てタグとペアリングするユーザーを選択します。
- 7. ■■をクリックして新しい機器をペアリングします。
- 8. [Pair (ペアリング)] (自己割り当てタグ) をクリックします。
- 9. RFIDリーダーの自己割り当てタグをタップして登録します。ユーザーインターフェースのすべてのドッ トがオレンジ色になるまでタップし続けます。

複数のペアリングを行う場合は、手順6〜9を繰り返します。

#### <span id="page-20-0"></span>**システムの設定**

10. RFIDリーダーの接続をコンピューターから外します。

11. 同じRFIDリーダーをシステムコントローラーに接続します。

これで、カメラユーザーはタグを使用して、装着式カメラの自己割り当てを行えるようになります。

### **ライブビデオをAXIS Body Worn Liveにストリーミングする**

AXIS Body Worn Liveは、装着式カメラのユーザーがAXIS Body Worn Live Webアプリケーションにライブビデオ をストリーミングできるクラウドサービスです。

開始するには、AXIS Body Worn [Liveユーザーマニュアル](https://help.axis.com/axis-body-worn-live)を参照してください。

#### **録画を自動的に開始する**

プリバッファと組み合わせて、自動録画を有効にすることで、カメラユーザーが手動で記録を開始しなくて も、インシデント全体がキャプチャーされます。以下を使用して、録画を自動的に開始するようにカメラ を設定できます。

- 21ページ落下検知
- 21ページアンホルスター検知
- [23ページワイヤレスブロードキャスト](#page-22-0)

#### **落下検知**

落下検知は、カメラを装着している人が倒れたとき、自動的にビデオ録画をトリガーします。この機能は、プリ バッファと組み合わせることで、手動で起動することなく、インシデント全体を確実にキャプチャーします。 落下検知をオンにするには:

- - 1. <br />
	ことに移動します。
	- 2. 編集するカメラのプロファイルを開きます。
	- 3. 落下検知をオンにします。

#### **アンホルスター検知**

ホルスターセンサーは、アンホルスターを検出して、自動的にビデオ録画をトリガーします。この機能は、プリ バッファと組み合わせることで、手動で起動することなく、インシデント全体を確実にキャプチャーします。この 機能では、カメラユーザーと*[Yardarm](http://www.yardarmtech.com/)*ホルスターセンサーをペアリングする必要があります。

注

アンホルスター検知とワイヤレスブロードキャストを組み合わせることができます。ホルスターセンサー とペアリングされたカメラはワイヤレスブロードキャストされた信号を受信できますが、信号をブロー ドキャストすることはできません。

#### **システムの設定**

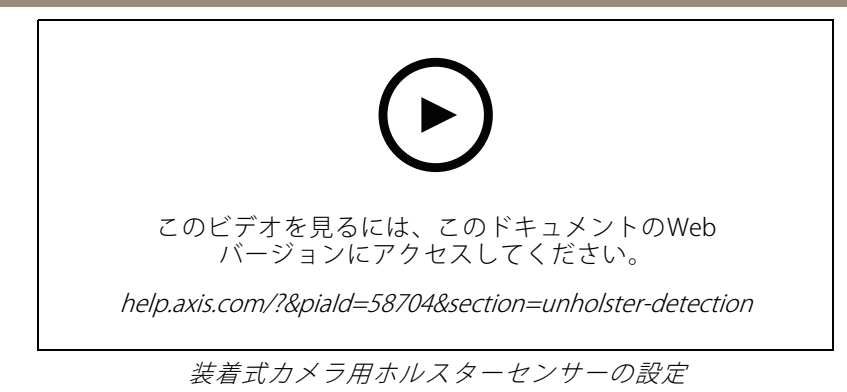

アンホルスター検知を有効にするには、次の手順に従います。

- 1. ホルスターセンサーが電源から切断されていることを確認します。
- 2. に移動し、ホルスターセンサーをペアリングするユーザーを選択します。
- 3. あタリックして新しい機器をペアリングします。
- 4. [Pair (ペアリング)] (ホルスターセンサー) をクリックします。
- 5. カメラをドッキングします (カメラの割り当て方法に応じて、以下のいずれかの操作を行います)。
	- 固定カメラの割り当て: ホルスターセンサーとペアリングする装着式カメラユーザーに割 り当てられたカメラをドッキングします。
	- 自己割り当てによるカメラの割り当て: カメラがドッキングされているのを確認します。
- 6. ホルスターセンサーに記載されている6文字のシリアル番号を入力します。
- 7. カメラのドッキングを解除します (カメラの割り当て方法に応じて、以下のいずれかの操作を行います)。
	- 固定カメラの割り当て: カメラのドッキングを解除し、カメラが起動するのを待ちます。ス テータスLEDが緑色に点灯します。
	- 自己割り当てによるカメラの割り当て: カメラを自己割り当てし、カメラのドッキングを解除 してカメラの起動を待ちます。ステータスLEDが緑色に点灯します。
- 8. ホルスターセンサーに電源を接続します。
- 9. AXIS W120では、ホルスターセンサーのアイコンが白色に点灯してペアリングが開始されたことを示しま す。他のカメラモデルでは、Wi-Fi®接続LEDが黄色に点滅します。アイコンまたはLEDが緑色に点灯する まで待ちます。点灯はペアリングが成功したことを示します (最大20秒かかることがあります)。ペア リングに失敗すると、アイコンまたはLEDが赤色に点灯します。
- 10. ホルスターセンサーから電源を外します。
- 11. ホルスターセンサーを取り付け、ホルスターを外して、ペアリングが成功したことを確認します。カメ ラの録画LEDが赤色に点灯します。
- 12. カメラをドッキングしてください。

ペアリングが完了したら、**ペアリングされた機器**で、ホルスターセンサーのペアリング状況を確認してくださ い。緑色の状態は、ペアリングが装着式システムに登録されていることを示しています。

カメラを日常的にホルスターセンサーに接続するには、カメラのドッキングを解除し、ドッキング解除後10 分以内はカメラがホルスターセンサーの範囲内にあることを確認します。通常の状況で、範囲は5 <sup>~</sup> 10 <sup>m</sup> (16 ~33フィート) です。

#### <span id="page-22-0"></span>**ワイヤレスブロードキャスト**

#### 注

この機能をサポートするのは、一部のカメラモデルのみです。

ワイヤレスブロードキャストにより、カメラは、同じ装着式システムに属する近くにある他のカメラで、録画 をアクティブにすることができます。

1台のカメラが録画を開始すると、近くにある他のカメラにワイヤレス信号をブロードキャストします。ブロード キャストは10秒間続きます。ブロードキャストを受信したカメラも自動的に録画を開始します。

注

- ワイヤレス信号を検知できるかどうかは、周囲の環境に大きく依存します。
- ホルスターセンサーとペアリングされたカメラはブロードキャストされた信号を受信できますが、信 号をブロードキャストすることはできません。
- 1. ことに移動します。
- 2. 編集するカメラのプロファイルを開きます。
- 3. そのカメラから他のカメラに信号をブロードキャストするように設定するには、[Broadcast wireless signal (ワイヤレス信号のブロードキャスト)] をオンにします。
- 4. 他のカメラからブロードキャストされた信号を受信したときにカメラが録画を開始するように設定する には、「Receive wireless broadcast (ワイヤレスブロードキャストの受信)] をオンにします。

#### **位置情報の記録**

注

この機能をサポートするのは、一部のカメラモデルのみです。

カメラの地理的位置情報を録画できます。録画された位置情報データを使用すると、コンテンツの送信先が カメラの動きをトラックとして、またはマップ上の単一の位置として表示できます。その後、この情報を使 用して、インシデントが発生した場所を特定し、イベントの全過程を鮮明に確認できます。この機能には、 次の2つのモードがあります。

開始と終了 - 録画の開始および終了時に、カメラの地理的位置情報を記録します。

追跡 → 最画全体でカメラの地理的位置情報を継続的に記録します (プリバッファを含む)。追跡モードは、 コンテンツ送信先でサポートされている場合にのみ利用できます。これを [Power saving mode (省電力モー ド)] と組み合わせることはできません。

録画に地理的位置情報を含めるには:

- 1 こと に移動します。
- 2. カメラプロファイルを選択します。
- 3. 録画に地理的位置情報を含めるカメラモデルを展開します。
- 4. [Location (位置情報)] をオンにします。
- 5. [Mode (モード)] を選択します。

#### <span id="page-23-0"></span>**システムの設定**

注

- 屋外で使用する場合、位置情報では、衛星 (GNSS) を使用してカメラの位置を取得します。クラウド拡張機 能をオンにすると、アシストGNSS (エフェメリス) により測位性能が向上し、最初の衛星フィックスを取 得するまでの時間が短縮されます。
- コンテンツの送信先によっては、位置情報データの表示や使用方法が異なる場合があります。たとえば、 位置情報を録画の検索に使用したり、録画用のマップやブックマークに表示したりできます。
- 位置情報は屋外専用です。屋内で使用する場合はオフにすることをお勧めします。
- 位置情報機能によってバッテリーの消費量が増加します。

録画で連続的に更新される位置情報をビデオにオーバーレイとして含めることもできます。これをオンにするに は、カメラプロファイルの [**Overlay (オーバーレイ)**] に移動し、[**Position (位置情報)**] をオンにします。

#### **録画へのアクセスを制限する**

[Allow access to recordings (録画へのアクセスを許可する)] 設定では、カメラユーザーがAXIS Body Worn Assistant内 の録画を表示できるかどうかを指定できます。カメラプロファイルでオン/オフを切り取ることができます。録画 へのアクセスをオフにするには:

- 1. <br />
ことに移動します。
- 2. 編集するプロファイルを開きます。
- 3. [録画へのアクセスを許可する] をオフにします。

## **クラウド拡張機能(Cloud extensions)**

装着式システムでは、標準機能のセットがすぐに使用できる状態になっています。クラウド拡張機能は、クラ ウドベースの追加機能のセットです。

使用可能なクラウド拡張機能は次のとおりです。

アシストGNSS (エフェメリス) - 位置情報データのパフォーマンスが向上し、最初の修正を取得するのにかかる 時間を短縮できます。

電子メール通知 - この通知により、システムの健全性を監視する時間を短縮することができます。詳細について は、[40ページ電子メール通知の設定](#page-39-0) を参照してください。

ファームウェアのアップグレード支援 - 最新のシステムファームウェアを、コンピューターに手動でダウンロー ドせずに、インストールできます。また、インストール前に、AXIS Body Worn Managerで直接、ファームウェア のアップグレードで追加される新機能が表示されます。新しいファームウェアバージョンが利用可能になったとき に電子メール通知を受信するように選択できます。

注

- クラウド拡張機能を一度オンにすると、装着式システムをリセットしない限りオフにすることはで きません。
- クラウド拡張機能をオンにするには、システムが**\*.bodyworn.axis.cloud** にアクセスできることを確認 する必要があります。
- Region (地域) は、メタデータが保存されている地理的な場所です。地域を変更するには、装着式システ ムをリセットする必要があります。

クラウド拡張機能をオンにするには:

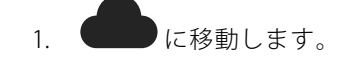

- 2. [Region (地域)] を選択します。
- 3. [Connect (接続)] をクリックします。
- 4. [Connect (接続)] をクリックして確定します。

これらは、クラウド拡張機能とAXIS Body Worn Liveを設定して使用する際に、装着式システムがアクセスす る必要があるホスト名です。

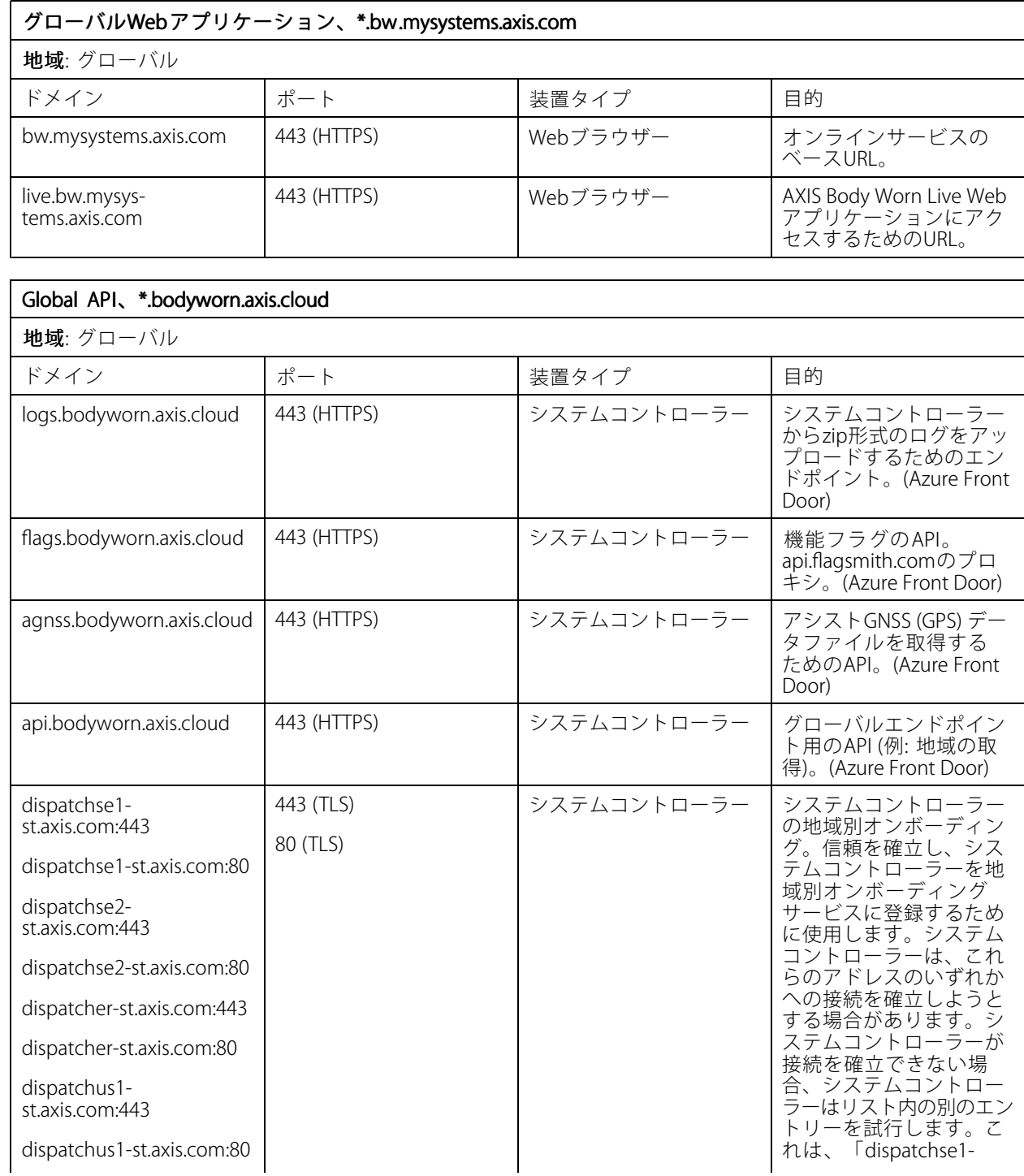

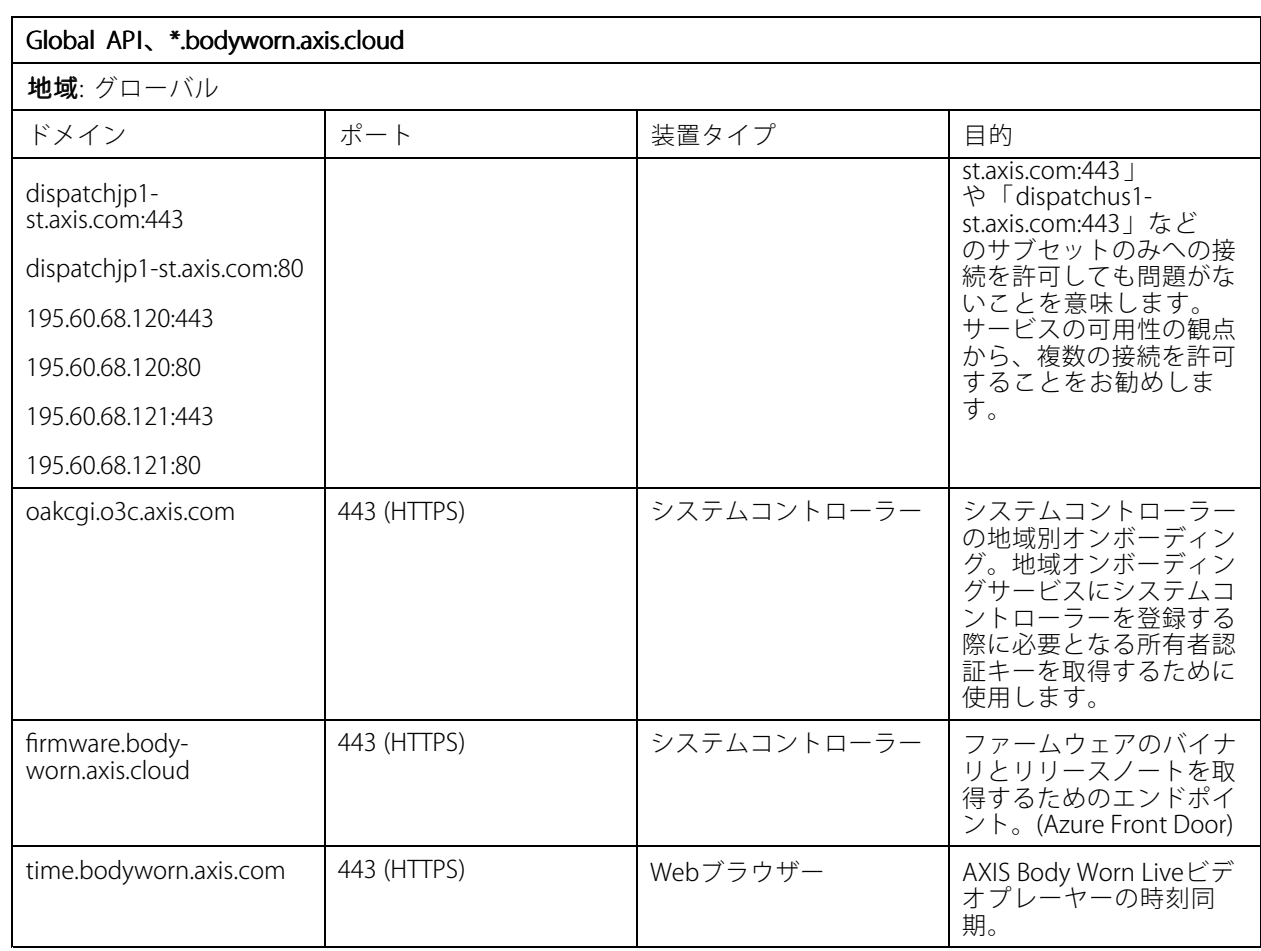

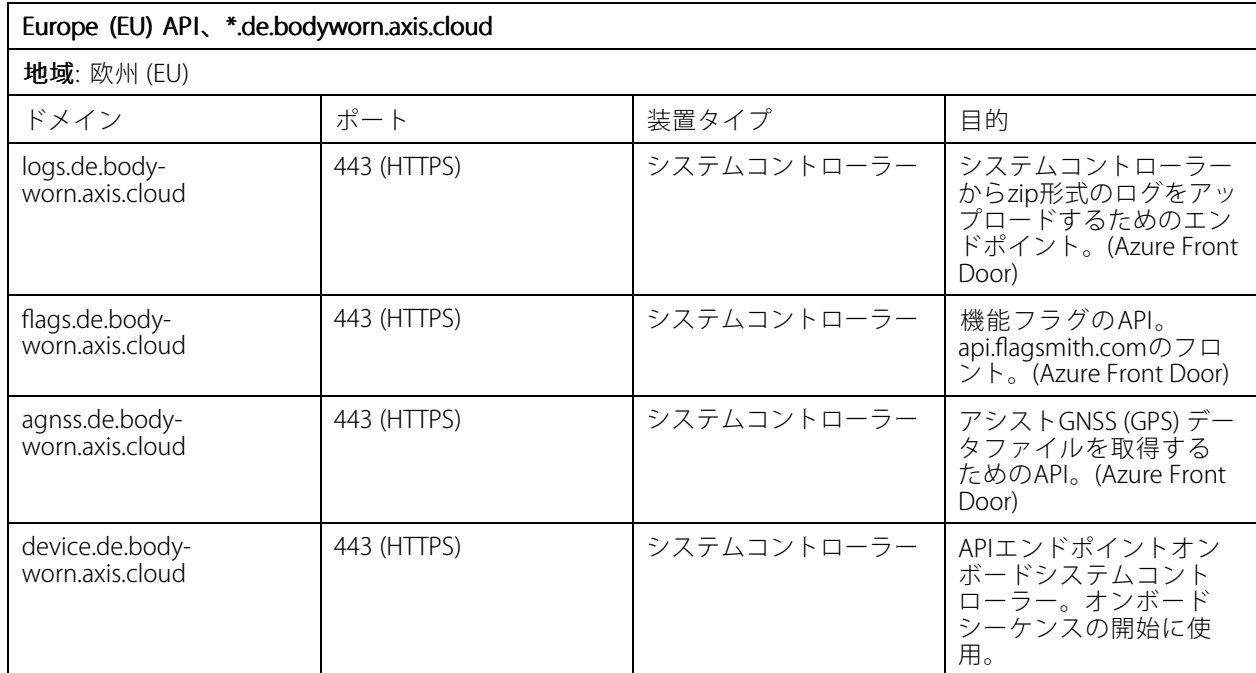

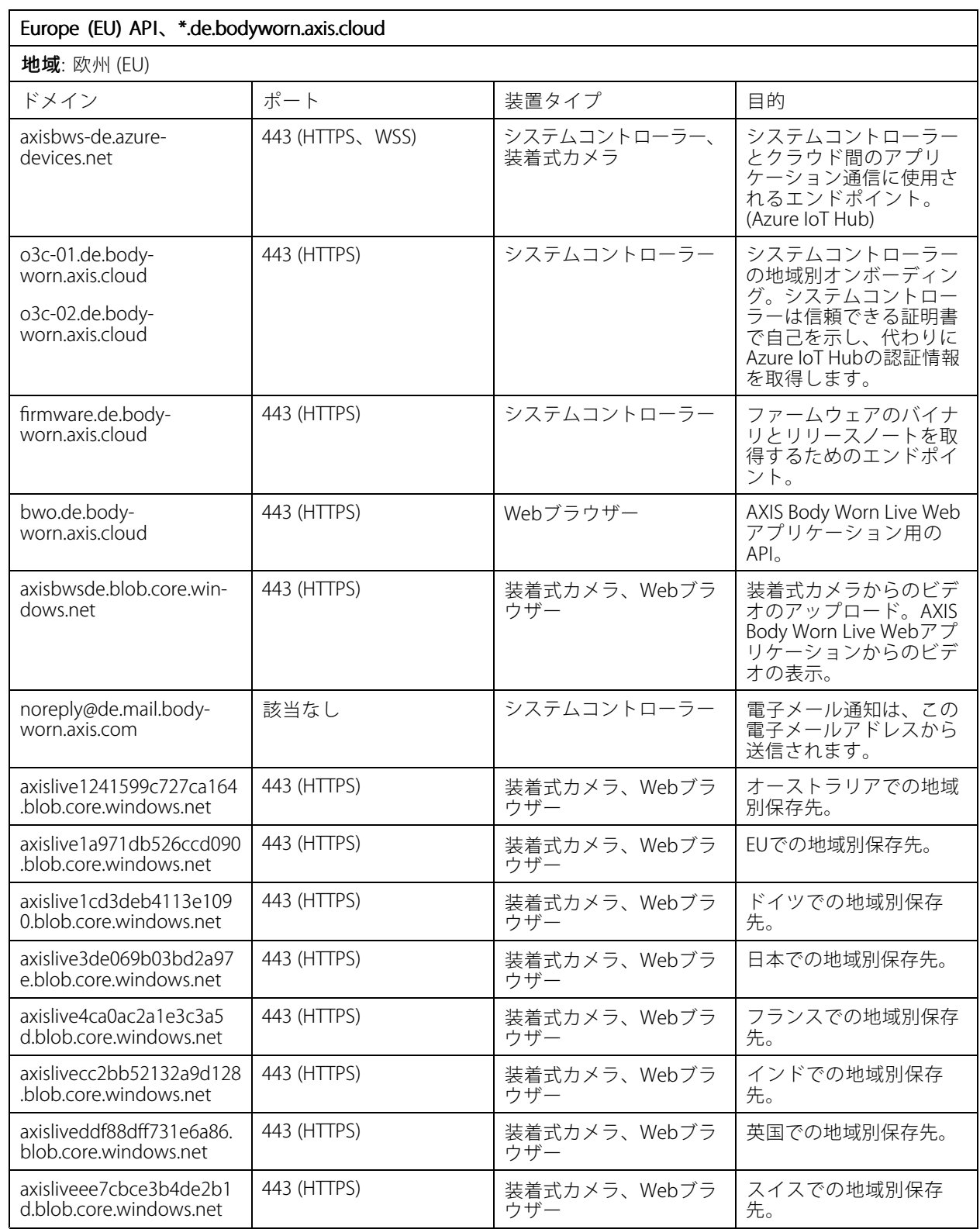

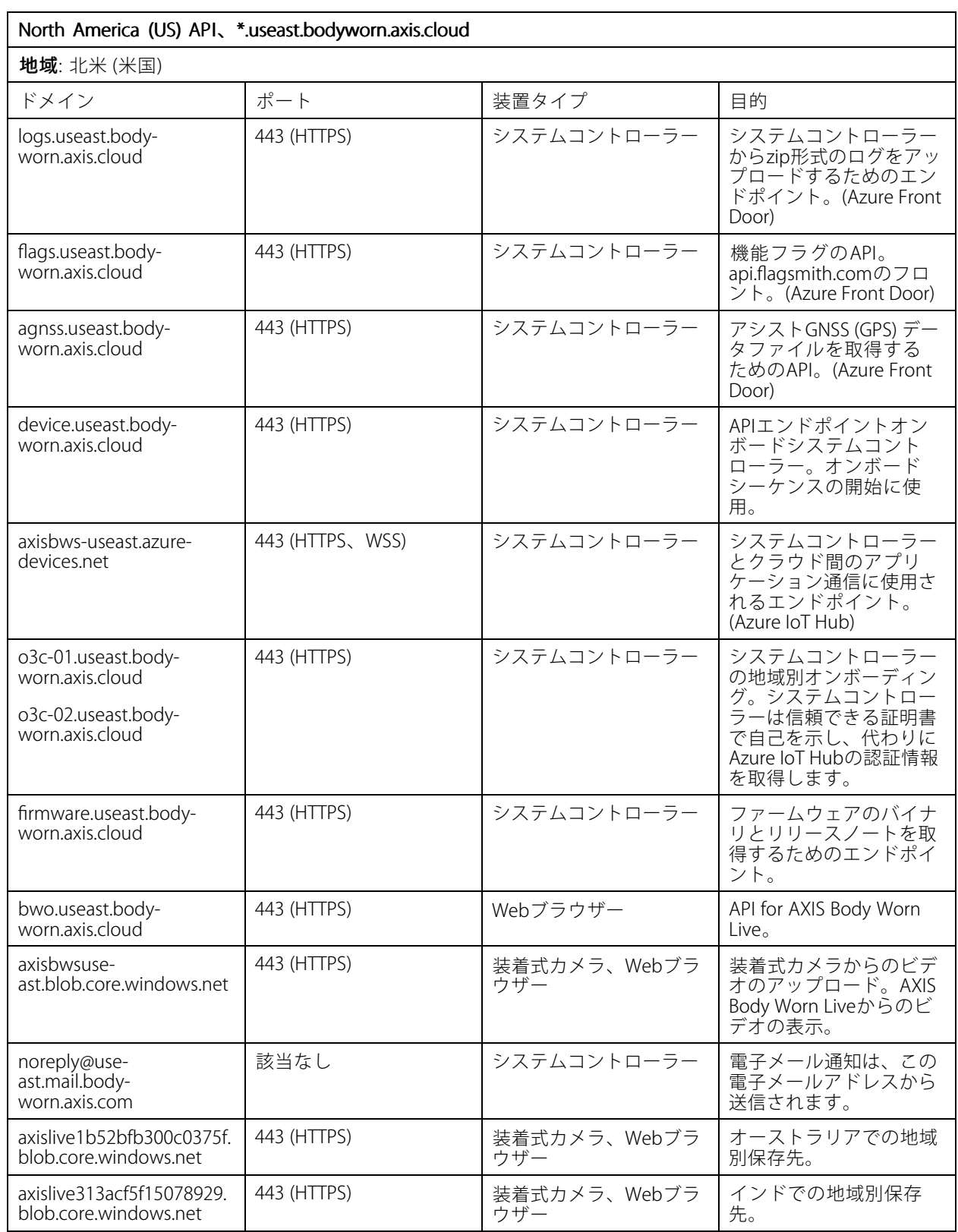

# **システムの設定**

 $\mathbf{r}$ 

![](_page_28_Picture_352.jpeg)

![](_page_28_Picture_353.jpeg)

![](_page_29_Picture_82.jpeg)

#### <span id="page-30-0"></span>**システムの保護**

**システムの保護**

## **署名付きビデオ**

署名付きビデオでは、暗号化チェックサムが各ビデオフレームに追加され、その後、Axis装置IDによって署名され ます。これにより、ビデオを元のカメラまで追跡することができます。そのため、ビデオファイルの管理過程を検 証することなく、、カメラを離れた後に録画が不正に改変されていないか確認できます。AXIS File Playerを使用し ー・<br>てビデオファイルを確認できます (*31ページ録画の信頼性を確認するを*参照)。

[axis.com](https://www.axis.com/solutions/built-in-cybersecurity-features)に移動して、カメラが署名付きビデオに対応しているかどうかを確認します。

署名付きビデオをオンにする方法:

1. <>> [Signed video (署名付きビデオ)]に移動します。

2. [Signed video (署名付きビデオ)] をオンにします。

注

この機能は、コンテンツ送信先でサポートされている場合に利用できます。

#### **録画の信頼性を確認する**

注

録画の信頼性を確認するには、ビデオの録画時に署名付きビデオがオンになっている必要があります。 <u>31ページ署名付きビデオを参照してください</u>。

- 1. 確認する録画をエクスポートします。
- 2. AXIS File Player ([クリックしてダウンロード](https://www.axis.com/ftp/pub_soft/cam_srv/file_player/latest/AxisFilePlayer.exe))を使用して録画を再生します。

■■は、録画が不正に改変されていないかどうかを示します。

#### 注

メタデータを表示するには、ビデオを右クリックして [Show digital signature (デジタル署名を表示)] を選択します。

#### **証明書**

証明書を使用すると、ネットワーク上の装置を認証することができ、HTTPSを使用して暗号化されたWebブラウ ジングを有効にすることができます。装着式システムに安全に接続するには、HTTPSの使用をお勧めします。 *[33ページHTTPSのみを許可](#page-32-0)を*参照してください。

装着式システムに安全に接続するには、以下のようにします。

- 1. 証明書の署名要求を作成する
- 2. CA (認証局) を使用して、CSR (証明書署名要求) に署名します。
- 3. [証明書のインストール](#page-31-0)

#### **証明書の署名要求を作成する**

- > [Certificates and IEEE 802.1x (証明書とIEEE 802.1x)] に移動します。
- 2. [Show certificate settings (証明書の設定の表示)] をクリックします。

## <span id="page-31-0"></span>**システムの保護**

- 3. あタリックします。
- 4. [Create self-signed certificate (自己署名証明書の作成)] を選択し、[Next (次へ)] をクリックします。
- 5. [Create self-signed certificate (自己署名証明書の作成)] で、値を入力し、[Create (作成)] をクリッ クします。
- 6. 新しい証明書の横にあるコンテキストメニュー を開きます。
- 7. [Create signing request (署名要求の作成)] をクリックします。
- 8. [Create certificate signing request (証明書署名要求の作成)] で、[Create (作成)] をクリックします。
- 9. [Signing request (署名要求)] ダイアログで、テキスト全体をコピーし、ファイル名が.csrのファ イルに貼り付けます。

注

また、既存の [Default (self-signed) (デフォルト (自己署名))] 証明書に対する署名要求を作成するこ ともできます。

#### **証明書のインストール**

注

インストールされた証明書は、アップロードされた.crtファイルから接尾辞を除いた名前を取得します。こ の名前は一意である必要があります。

1. <>> [Certificates and IEEE 802.1x (証明書とIEEE 802.1x)] に移動します。

- 2. [Show certificate settings (証明書の設定の表示)] をクリックします。
- 3. あタリックします。
- 4. [Upload a CA certificate (CA証明書をアップロードする)] を選択します。
- 5. [Select file (ファイルの選択)] をクリックし、<filename>.crtというファイルネームで署名された 証明書を参照します。
- 6. [Install (インストール)] をクリックします。
- 7. 証明書の横にあるコンテキストメニュー •• を開きます。
- 8. [Activate (有効化)] をクリックします。

#### **802.1xの設定**

- 1. 装着式システムを、802.1xを使用せずにネットワークに接続します。
- 2. ◆ > [Certificates and IEEE 802.1x (証明書とIEEE 802.1x) に移動します。
- 3. [Show certificate settings (証明書の設定の表示)] をクリックします。
- 4. おようリックして新規証明書を作成するか、既存の証明書をインストールします。
- 5. [802.1x ] で、インストールした証明書を選択します。
- 6. EAP identity (EAP ID)を入力します。

# <span id="page-32-0"></span>**システムの保護**

- 7. [Use IEEE 802.1x (IEEE 802.1x を使用)] を選択します。
- 8. [Save (保存)] をクリックします。
- 9. ページに [Connecting… (接続中...)] と表示されます。

10. 802.1xを有効にしたネットワークに装着式システムを接続します。

#### **HTTPSのみを許可**

装着式システムに安全に接続するには、HTTPSのみを使用することをお勧めします。

- 1. <>>
1. HTTP and HTTPS (HTTPとHTTPS)]に移動します。
- 2. [Allow access through through(次によるアクセスを許可)] ドロップダウンメニューで、[HTTPS only (HTTPS **のみ)**] を選択します。

<span id="page-33-0"></span>**ユーザーの管理**

**ユーザーの管理**

#### **ユーザーの削除**

- 1. ●に移動します。
- 2. 削除するユーザーをクリックします。
- 3. コンテキストメニュー •• を開きます。
- 4. [Remove (削除)] をクリックします。

重要

コンテンツ送信先からカメラユーザーを削除しないでください。ユーザーの削除には、必ずAXIS Body Worn Managerを使用します。

## **ユーザーのエクスポート**

すべてのカメラユーザーのデータをCSVファイルにエクスポートできます。これは、システムのリセットが必要な 変更をシステムに加える必要があるが、すべてのユーザーデータを保持したい場合に便利です。システムをリ セットし、すべての変更を行った後、ユーザーのデータを再びシステムにインポートするだけで済みます。[18](#page-17-0) *[ページユーザーのインポート](#page-17-0)* を参照してください。

カメラユーザーをエクスポートする方法:

- •■に移動します。
- コンテキストメニュー ╏ を開きます。
- [Export users (ユーザーのエクスポート)] をクリックします。

## <span id="page-34-0"></span>**システムの監視**

**システムの監視**

## **ダッシュボード**

[**Dashboard (ダッシュボード)] \ ~ ノ**には、装置とシステムの健全性の概要が表示されます。また、注意が必 要な問題も強調表示します。何か問題がある場合は、このページから簡単にアクセスして問題を解決する ことができます。

装置は同時に複数の問題が発生する可能性があります。詳細を確認するには、アイコンにカーソルを合わせます。

カメラアラート

![](_page_34_Picture_254.jpeg)

# **システムの監視**

![](_page_35_Picture_187.jpeg)

システムコントローラーのステータス

# **システムの監視**

![](_page_36_Picture_254.jpeg)

# **システムの監視**

![](_page_37_Picture_231.jpeg)

#### <span id="page-38-0"></span>**システムの監視**

### **カメラ使用状況レポートのダウンロード**

カメラ使用状況レポートには、割り当てられたカメラが過去7日間にどのように使用されたかがユーザーごと に表示されます。このレポートには、たとえば、録画の開始と停止、ドッキング、電源のオンとオフ、音 声のミュートが含まれます。

カメラ使用状況レポートをダウンロードするには:

- 1. ●に移動します。
- 2. コンテキストメニュー •• を開きます。
- 3. [Camera usage report (カメラ使用状況レポート)] をクリックします。
- 4. [Download (ダウンロード)] をクリックします。

ダウンロードしたzipファイルには、各ユーザーのフォルダーが含まれています。

注

レポートには、最大7日間のカメラの使用状況が含まれています。以前のレポートが7日以内にダウン ロードされた場合、レポートには、前回のレポートの時点から新しいレポートの時点までのカメラの 使用状況が含まれています。

## **システムコントローラーストレージを監視する**

システムコントローラーストレージの監視は、発生する可能性のあるファイル転送エラーを特定するのに役 立ちます。

AXIS Body Worn Managerには、各システムコントローラーの [Storage used (使用済みストレージ)] と [Storage reserved (予約済みストレージ)] が表示されます。

使用済みストレージ - システムコントローラーのストレージは、録画がカメラからコンテンツ送信先に転送 されるときにバッファとして使用されます。継続的に大量のストレージが使用されている場合は、転送エ ラーが発生している可能性があります。

予約済みストレージ - カメラがドッキングされると、コンテンツをシステムコントローラーにオフロードするた めに必要なメモリが予約されます。すべてのファイルがコンテンツ送信先に転送されると、予約は削除されます。 予約済みストレージが残っている場合は、転送エラーが発生している可能性があります。

ストレージ情報を表示するには、 に移動し、目的のシステムコントローラーを開きます。

## **カメラがドッキング解除されていた期間の確認**

AXIS Body Worn Managerでは、カメラがドッキング解除されていた期間を確認できます。これにより、たとえ ば、カメラを紛失したことや、ファームウェアのアップグレードが必要であることがわかります。

カメラがドッキング解除されていた期間を確認するには、

## **証明書の有効期限が切れたカメラの概要の取得**

カメラが数週間ドッキングされていない場合、証明書は最終的に有効期限切れになります。証明書が有効期限切 れになっている場合、カメラが紛失した可能性があります。

証明書の有効期限が切れたカメラの一覧を表示するには、以下の手順に従います。

## <span id="page-39-0"></span>**システムの監視**

1 2 に移動します。

2. [Filter (フィルター)] をクリックし、[Undocked (ドッキング解除済み)] を選択します。

[Certificate expired (証明書の有効期限切れ)] アラートのあるカメラが、ドッキング解除されていた期間に 基づいて並べ替えられます。

## **電子メール通知の設定**

次のイベントについて電子メールで通知するように装着式システムを設定できます。

- コンテンツ送信先への接続が失われました
- 拡張システムコントローラーへの接続が失われました
- システムコントローラーストレージの残量が少なくなりました
- システムバックアップの同期に失敗しました
- 新しいファームウェアバージョンが入手可能です
- クラウド拡張機能への接続が失われました

システム通知をオンにするには:

- 1. <>> [Email notifications (電子メール通知)] に移動します。
- 2. 電子メールアドレスを入力します。
- 3. 必要に応じて、[Send a test email to verify the address (アドレスを確認するためにテストメールを **送信)**] を選択します。
- 4. [Set (設定)] をクリックします。

通知の受信を停止するには、電子メールアドレスを削除して、[Set (設定)] をクリックします。

- 注
- 電子メール通知機能には、クラウド拡張機能へのアクセスが必要です。
- 複数の人に電子メール通知を送信するには、メーリングリストを使用します。

# <span id="page-40-0"></span>**システムのメンテナンス**

#### 重要

AXIS Body Worn Managerから、システムのリセットやカメラの取り外しなど、すべての装着式システムメ ンテナンスを必ず起動してください。

#### **パスワードの変更**

- ●●<br>●● > [Admin accounts (管理者アカウント)] に移動します。
- 2. 変更するアカウントのコンテキストメニュー •• を開きます。
- 3. [Edit (編集)] をクリックします。
- 4. 現在のパスワードと新しいパスワードを入力します。現在のパスワードは、rootアカウントを変更 する場合にのみ必要です。
- 5. [Save (保存)] をクリックします。

#### **管理者アカウントの追加**

追加の管理者アカウントを追加するには:

- 1. < < > [Admin accounts (管理者アカウント)] に移動します。
- 2. Nadd account (アカウントを追加)] をクリックします。
- 3. ユーザー名とパスワードを入力します。
- 4. [Save (保存)] をクリックします。

#### 注

• ここで、rootアカウント以外の管理者アカウントを削除することもできます。

## **システムレポートのダウンロード**

装着式システムからシステムレポートをダウンロードすることができます。Axisのサポートではトラブルシュー ティングにシステムレポートを使用しています。

- 1. ▼ > [System report (システムレポート)] に移動します。
- 2. [System report (システムレポート)] をクリックします。
- 3. ファイルをAxisサポートに送信します。

#### 注

- システムレポートには、システムにある、またはシステムにドッキングされている、すべてのシステムコ ントローラーとカメラが含まれます。ドッキングすると、カメラの最新のログが含まれます。
- システムレポートは、ダウンロードした瞬間に生成されるだけでなく、毎日1回自動で生成されます。こ れは、7日間システムに保存され、その後、新しいものに置き換わります。

### <span id="page-41-0"></span>**カメラを別の装着式システムに移動**

別のシステムで、装着式カメラを使用するには、まず、現在のシステムからカメラを削除する必要があります。 その後、新しいシステムにカメラを追加することができます。

カメラを別の装着式システムに移動するには:

- 1. 現在のシステムからカメラを削除します。42ページカメラを削除するを参照してください。
- 2. 新しいシステムに[カメラを追加する](#page-17-0)には、カメラを追加するの手順に従ってください。

#### **接続ファイルを変更する**

コンテンツ送信先への接続が失われた場合、可能な解決策は、現在の接続ファイルを新しいものに置き換える ことです。コンテンツ送信先が新しいIPアドレスを取得したり、コンテンツ送信先で特定の設定が変更さ れたりすると、接続が失われることがあります。

- 1. そこ移動します。
- 2. コンテンツ送信先の [Configuration (設定)] で <mark>●</mark> をクリックします。
- 3. 新しい接続ファイルをアップロードします。
- 4. [Save (保存)] をクリックします。
- 注

別のコンテンツ送信先に切り替える場合は、システムをリセットする必要があります ([45ページシステム](#page-44-0) [のリセット](#page-44-0)を参照)。

### **システムからハードウェアを削除する**

#### **カメラを削除する**

注

ドッキングされているカメラと使用中のカメラの両方を削除できます。使用中のカメラを削除するよ うに選択すると、すべてのコンテンツが転送され、ドッキング後にカメラが削除されます。コンテン ツの転送が完了すると、カメラは最新のアップロードされたファームウェアを使用して工場出荷時 の設定にリセットされます。

装着式システムからカメラを削除するには、以下のようにします。

- 1. B に移動します。
- 2. 削除するカメラを開きます。
- 3. コンテキストメニュー : を開き、[Remove (削除)] をクリックします。
- 4. [Remove (削除)] をクリックします。

重要

装着式カメラをコンテンツの宛先から削除しないでください。カメラの削除には、必ずAXIS Body Worn Managerを使用してください。

カメラが紛失したか修理できないほど損傷した場合は、[43ページカメラの強制削除](#page-42-0)を参照してください。

#### <span id="page-42-0"></span>**カメラの強制削除**

カメラを紛失した場合、または修理できないほど損傷した場合は、装着式システムからカメラを強制削除できま す。このオプションは、カメラが [**Undocked (ドッキング解除済み)**] 状態のときにのみ使用できます。カメラを強 制削除するには、スーパーアドミンパスフレーズを使用して許可される、装着式システムで最高のセキュリティ レベルにアクセスできる必要があります。カメラを強制削除するには:

- •日に移動します。
- 削除するカメラを開きます。
- •コンテキストメニュー : を開き、[Remove (削除)] をクリックします。
- [Remove (削除)] をクリックします。
- スーパーアドミンパスフレーズを入力します。
- [Force remove (強制削除)] をクリックします。

#### **拡張システムコントローラーを削除**

注

- 拡張システムコントローラーを物理的に取り外す前に、AXIS Body Worn Managerで必ずシステムか ら削除してください。
- 装着式システムからシステムコントローラーを削除すると、すべてのコンテンツが保存先に転送され、シ ステムコントローラーが工場出荷時の設定にリセットされます。

拡張システムコントローラーを装着式システムから削除するには:

- 1. レコールに移動します。
- 2. 削除するシステムコントローラーをクリックします。
- 3. コンテキストメニュー : を開き、[Remove (削除)] をクリックします。
- 4. [Remove (削除)] をクリックします。

システムコントローラーが紛失したか修理できないほど損傷した場合は、43ページ拡張システムコントロー ラーの強制削除 を参照してください。

#### **拡張システムコントローラーの強制削除**

重要

強制削除された拡張システムコントローラーを再び使用することはできません。

拡張システムコントローラーが紛失したか修理できないほど損傷した場合は、装着式システムから拡張システム コントローラーを強制削除できます。このオプションは、拡張システムコントローラーが [**Unavailable (使用不 可)**] 状態の場合にのみ使用できます。拡張システムコントローラーを強制削除するには、スーパーアドミンパスフ レーズを使用して許可される、装着式システムで最高のセキュリティレベルにアクセスできる必要があります。 拡張システムコントローラーを強制削除するには:

- •• 強制削除する拡張システムコントローラーを削除します (*43ページ拡張システムコントローラーを削除を* 参照)。拡張システムコントローラーが [**Unavailable (使用不可)**] 状態の場合、そのコントローラーは装 置リストに残りますが、グレー表示されます。
- 強制削除する拡張システムコントローラーを再度開きます。
- コンテキストメニュー : を開き、[**Remove (削除)**] をクリックします。

### <span id="page-43-0"></span>**システムのメンテナンス**

- スーパーアドミンパスフレーズを入力します。
- [Force remove (強制削除)] をクリックします。

#### **システムハードウェアの交換**

装着式システム中でカメラとシステムコントローラーを交換することができます。

#### **カメラを交換する**

- 1. 交換するカメラをドッキングします。
- 2. AXIS Body Worn Managerを開き、カメラのオフロードが停止するまで待ちます。
- 3. システムからカメラを削除します。[カメラを削除する](#page-41-0)を参照してください。
- 4. カメラのドッキングを解除します。
- 5. 新しいカメラをシステムに追加します。[カメラを追加する](#page-17-0)を参照してください。

#### **拡張機能システムコントローラーの交換**

システムコントローラーを交換するには、以下の手順で、装着式システムの一部であるシステムコントロー ラーを交換します。

- 1. 古いシステムコントローラーを取り外します。[拡張システムコントローラーを削除](#page-42-0)を参照してください。
- 2. 新しいシステムコントローラーを追加します。[システムコントローラーを追加する](#page-10-0)を参照してください。

#### **システムコントローラーの交換**

システムを作成したシステムコントローラーが故障した場合は、システムコントローラーを交換してシステムを 復元する必要があります。[単一のシステムコントローラーを使用したシステムを復元する](#page-45-0)。

#### **システムまたはハードウェアをリセットする**

カメラ、システムコントローラー、または装着式システムをリセットし、工場出荷時の設定に戻すことが できます。

#### **カメラのリセット**

カメラを工場出荷時の設定にリセットするには、装着式システムから取り外します。[カメラを削除する](#page-41-0)を参 照してください。

#### **拡張システムコントローラーのリセット**

[拡](#page-42-0)張システムコントローラーを装着式システムから削除することで、工場出荷時の設定にリセットできます。*拡 [張システムコントローラーを削除](#page-42-0)*を参照してください。

AXIS Body Worn Managerから装着式システムにアクセスできない場合は、各拡張システムコントローラーに個 別にアクセスしてリセットすることができます。

- 1. 拡張システムコントローラーにアクセスします。
- 2. コンテキストメニュー •• を開きます。
- 3. [Reset system controller (システムコントローラーをリセット)] をクリックします。

### <span id="page-44-0"></span>**システムのメンテナンス**

注

バックアップ拡張システムコントローラーを工場出荷時の設定にリセットすることはできません。

#### **システムのリセット**

重要

- 装着式システムをリセットする前に、コンテンツの保存先を絶対に削除またはリセットしないでください。 必ず装着式システムを最初にリセットしてください。最初にコンテンツの保存先を削除またはリセットする と、録画がカメラまたはシステムコントローラーに残り、装着式システムをリセットできなくなります。 これは、すべての証拠がコンテンツの保存先にアップロードされるようにするセキュリティ機能です。
- AXIS Body Worn Managerでカメラやユーザーを削除する前に、コンテンツの保存先からカメラやユーザー を削除しないでください。

装着式システムすべてを工場出荷時のデフォルト設定にリセットするには:

- 1. すべてのカメラを取り外します。[カメラを削除する](#page-41-0)を参照してください。
- 2. 可能な場合は、コンテンツ送信先の対応するカメラを無効化してください。
- 3. すべての拡張システムコントローラーを取り外します。*[拡張システムコントローラーを削除](#page-42-0)*を参照 してください。
- 4. > [System reset (システムのリセット)] に移動し、[Reset system (システムのリセット)] をク リックします。

### **ペアリングされた機器を削除する**

- 1. ■に移動します。
- 2. ペアリングを削除するユーザーをクリックします。
- 3. 削除する装置を特定してコンテキストメニューを開きます。
- 4. [Remove (削除)] をクリックします。

注

カメラユーザーとAXIS Body Worn Assistant間のペアリングを装着式システムから削除した場合でも、その ペアリングは引き続きAXIS Body Worn Assistantに残ります。AXIS Body Worn Assistantに既存のペアリング と置換する方法については、*[既存のペアリングの削除](#page-55-0)*をご覧ください。

## **システムのリストア**

まれな状況として、システムを最初に作成したシステムコントローラーが故障した場合は、システムをリストア することができます。複数のシステムコントローラーを使用したシステムのリストアは、単一のシステムコン トローラーを使用したシステムをリストアする場合とは異なります。

**複数のシステムコントローラー -** すべてのユーザー、カメラプロファイル、カメラの割り当て、システム設定を含 めて、システムを復元できます。拡張システムコントローラーに保存されたバックアップからシステムをリストア すると、そのコントローラーがAXIS Body Worn Managerにアクセスするシステムコントローラーになります。シ ステムのリストアには、システムを再起動するのと同じくらいの時間がかかります。システムをリストアする方法 については、[46ページ複数のシステムコントローラーを使用したシステムをリストアする](#page-45-0) を参照してください。

単一のシステムコントローラー - システムコントローラーを交換して、装着式システムと既存のカメラとの間の 接続を再確立することができます。[シス](#page-46-0)テムをリストアするには、最新のシステムリストアキーが必要です。*シス* [テム復元キーをダウンロードする](#page-46-0)を参照してください。システムをリストアする方法については、[単一のシステム](#page-45-0) [コントローラーを使用したシステムを復元する](#page-45-0)を参照してください。

<span id="page-45-0"></span>**システムのメンテナンス**

#### **複数のシステムコントローラーを使用したシステムをリストアする**

![](_page_45_Picture_3.jpeg)

Axisの装着式システムのバックアップとリストア

装着式システムをリストアするためには、先にシステムバックアップを設定しておく必要があります。手順につ いては、[11ページシステムバックアップを設定する](#page-10-0) を参照してください。

装着式システムをリストアするには:

- 1. システムバックアップを含む拡張システムコントローラーにアクセスします (Webブラウザーにシステ ムコントローラーのIPアドレスを入力します)。
- 2. コンテキストメニュー •• を開きます。
- 3. [Restore system (システムの復元)] をクリックします。
- 4. スーパーアドミンパスフレーズを入力します。
- 5. [Restore (復元)] をクリックします。
- 6. 復元されたシステムと既存の拡張システムコントローラー間の接続を再確立します。
	- 6.1 すべての拡張システムコントローラーをリセットします。[44ページ拡張システムコントロー](#page-43-0) [ラーのリセット](#page-43-0) を参照してください。
	- 6.2 すべての拡張システムコントローラーを設定します。[10ページシステムの拡張](#page-9-0) を参照してく ださい。
- 7. 装着式システムと既存のカメラの間の接続を再確立します。[47ページカメラをシステムに戻す](#page-46-0)を参照 してください。

重要

システムの復元が完了したら、バックアップを再設定してください。以前のバックアップシステムコント ローラーが、AXIS Body Worn Managerにアクセスする場所になりました。また、故障したシステムコント ローラーを新しいものと交換する必要があります。

#### **単一のシステムコントローラーを使用したシステムを復元する**

- 1. 新しいシステムコントローラーをインストールします。
- 2. 新しいシステムコントローラーにアクセスします。[初めて](#page-7-0)Access AXIS Body Worn [Managerにアクセス](#page-7-0) [する](#page-7-0)を参照してください。
- 3. [Restore (リストア)] をクリックします。
- 4. 管理者アカウントを作成し、[Next (次へ)] をクリックします。
- 5. 管理者アカウントの認証情報を使用してログインします。ユーザー名はrootです。

- <span id="page-46-0"></span>6. 最新のファームウェアをインストールし、[Next (次へ)] をクリックします。
- 7. [**Select System restore key (システムリストアキーの選択)**] をクリックし、以前にダウンロードした システムのリストアキーを見つけて開きます。
- 8. スーパーアドミンパスフレーズを入力し、[Next (次へ)] をクリックします。
- 9. システム設定を完了します。
- 10. カメラをシステムに戻す.

#### 重要

- システムコントローラーが1つしかないシステムを復元するということは、装着式システムと既存の カメラとの間の接続を再確立することを意味します。ユーザー、カメラプロファイル、コンテンツの 保存先などのシステム設定は復元されません。
- • システム復元キーを持っている場合にのみシステムを復元できます。システムに障害が発生した場合、シ ステム復元キーをダウンロードできないことがあります。最初のシステム設定時にシステム復元キーを ダウンロードして、安全な場所に保管することをお勧めします。

#### **システム復元キーをダウンロードする**

システム復元キーをダウンロードするには、以下の2つの方法があります。

- システム復元キーは、システム設定の際に生成され、ダウンロードされます。
- AXIS Body Worn Managerでシステム復元キーをいつでもダウンロードすることができます。

AXIS Body Worn Managerからシステムリストアキーをダウンロードするには:

- 1. > [System restore key (システムリストアキー)] に移動します。
- 2. [System restore key (システムリストアキー)] をクリックします。
- 3. システム設定時に作成したスーパーアドミンパスフレーズを入力します。
- 4. [Download (ダウンロード)] をクリックして、システム復元キーを安全な場所に保存します。

#### 重要

- システム復元キーはパスフレーズで保護されています。
- システム復元キーとスーパーアドミンパスフレーズは、常に安全な方法で保管してください。

#### **カメラをシステムに戻す**

セキュリティ上の理由から、8週間ドッキング解除されているカメラはセーフモードになります。

セーフモード中のカメラはシステムに戻すことができます。これを行うには、スーパーアドミンパスフレーズを 使用して許可される、装着式システムで最高のセキュリティレベルにアクセスできる必要があります。

カメラの装着式システムへの接続の再確立を許可する方法:

# 1. [Dashboard (ダッシュボード)] (タ)に移動します。

- 2. アラートが [In safe mode (セーフモード中)] のカメラを開きます。
- 3. セーフモード中のカメラが複数ある場合は、許可するカメラを選択します。
- 4. [Next (次へ)] をクリックします。
- 5. スーパーアドミンパスフレーズを入力します。

## <span id="page-47-0"></span>**システムのメンテナンス**

6. [Allow cameras (カメラを許可)] をクリックします。

### **システムコントローラーから録画を取得する**

通常、コンテンツ送信先は、カメラユーザーからの録画や、コンテンツ送信先から削除されたカメラからの録画 を受け入れます。しかし、これがサポートされていない場合、AXIS Body Worn Managerではなく、コンテンツ送 信先でユーザーやカメラを削除すると、システムコントローラーから録画が転送されない可能性があります。その 場合は、USBストレージ装置に転送されなかった録画をダウンロードできます。

注

- 他のトラブルシューティング手順を試す前に、必ずこの手順に従って録画を取得してください。
- 録画をUSBストレージ装置にダウンロードするには、スーパーアドミンパスフレーズを使用して許可され る、装着式システムで最高のセキュリティレベルにアクセスできる必要があります。

録画をダウンロードする方法:

- 1. ■■■■■■■■に移動します。
- 2. 影響を受けたシステムコントローラーを開きます。
- 3. [Download recordings (録画をダウンロード)] をクリックします。
- 4. exFATファイルシステムのUSBストレージ装置を、影響を受けたシステムコントローラーに挿入します。
- 5. スーパーアドミンパスフレーズを入力します。
- 6. 録画の暗号化パスフレーズを入力します。
- 7. [Download (ダウンロード)] をクリックします。

#### 注

ダウンロードした録画を抽出するには、AES-256暗号化アーカイブに対応した*[7-Zip](https://www.7-zip.org/)*を使用することをお勧 めします。デフォルトのzipアプリケーションは、装着式システムのアーカイブに対応していない可能 性があります。

## **日付と時刻を調整**

装着式システムに含まれているすべての装着式カメラは、システムと同じ日付と時刻を受け取ります。デフォル トでは、日付と時刻はDHCPによって提供されるNTPサーバーと同期されます。

重要

- システムの日付と時刻を正確に保つために、NTPサーバーと同期させることをお勧めします。
- 装着式システムの時刻およびタイムゾーンは、コンテンツ送信先の時刻およびタイムゾーンと常に一致 している必要があります。
- 装着式システムに設定されている時刻が正しくない場合、時間差によってGPSが録画に位置情報デー タを提供できないことがあります。
- 録画を証拠資料として使用する場合、正しいシステム時刻が重要になります。

日付と時刻の設定を変更するには:

- 1. [9](#page-8-0) [ページ](#page-8-0)AXIS Body Worn [Managerを開きます](#page-8-0)
- **2. > [Date and time (日付と時刻)] に移動します。**

## <span id="page-48-0"></span>**システムファームウェア**

装着式システム用にさまざまなファームウェアトラックがサポートされています。これにより、**Latest (active)** (最**新の (アクティブな))** ファームウェアトラックからのすべての最新機能を必要とする場合でも、**Long-term support (LTS) (長期サポート (LTS))** ファームウェアトラックからの安定性を優先させる場合でも、システムに最適 なファームウェアを選択できます。ファームウェアアップグレードの支援を通じて、選択したトラックに新 しいバージョンが追加されるたびに通知を受け取ることができます。

注

ファームウェアアップグレードの支援を使用するには、まずクラウド拡張機能をオンにする必要がありま す。[24ページクラウド拡張機能\(Cloud](#page-23-0) extensions) を参照してください。

ファームウェアトラックを選択するには、 
 → > [Firmware (ファームウェア)] に移動し、[Change track (トラックを変更)] をクリックします。

システムに最も適したファームウェアトラックの推奨事項については、AXIS [OSのトラック](https://help.axis.com/axis-os#axis-os-tracks)を参照してください。

#### **システムファームウェアのアップグレード**

装着式システムは、リリースされた新しいシステムファームウェアのバージョンを検知します。通知がAXIS Body Worn Managerに表示されます。

注

システムファームウェアの自動検出にはクラウド拡張機能が必要であり、システムに \*.bodyworn.axis.cloudへのアクセス権が必要です。

最新のシステムファームウェアをインストールするには:

- -<br>| > 「Firmware (ファームウェア)] に移動します。
- 2. [Upgrade (アップグレード)] をクリックします。

クラウド拡張機能がない場合、または最新のファームウェアバージョンではなく別のファームウェアバー 。<br>ジョンを指定する場合:

- 1. > [Firmware (ファームウェア)] に移動します。
- 2. [Choose file (ファイルの選択)] をクリックして、コンピューター上のシステムファームウェアファイル を選択します。
- 3. [Upload and install (アップロードとインストール)] をクリックします。

システムファームウェアのアップグレードはすぐに反映されます。システム内のすべてのシステムコント ローラーがアップグレードされます。アップグレードが完了すると、システムは再起動します。使用中のカ メラはドッキング時にアップグレードされます。

#### 注

ファームウェアは[axis.com](https://www.axis.com/support/firmware?product_name_value=body+worn)からダウンロードできます。

#### **システムファームウェアのダウングレード**

#### 注

装着式システムに現在インストールされているファームウェアを以前のバージョンにダウングレードする には、システムをリセットする必要があります。

装着式システムのファームウェアを以前のバージョンにダウングレードするには、次の手順に従います。

### **システムのメンテナンス**

1. [45ページシステムのリセット](#page-44-0) .

2. 新しい装着式システムを作成し、使用するファームウェアバージョンをインストールします。

#### **ファームウェアバージョンレポート**

ファームウェアバージョンレポートには、装着式システムに現在属しているすべてのカメラとシステムコント ローラーの、現在のファームウェアバージョンが表示されます。システムの一部でなくなったものも含め、す べての装置の以前のファームウェアバージョンに関する情報を取得することもできます。これにより、シス テムのトレーサビリティと履歴の概要が得られます。それにより、システム管理者は装置のライフタイム全 体にわたって装置のステータスを追跡できます。

ファームウェアバージョンレポートは、 <sup>&</sup>gt; [Firmware FirmwareFirmware (ファームウェア)] からダウンロードできます。

<span id="page-50-0"></span>**システムコントローラー**

## **システムコントローラー**

システムコントローラーは装着式ソリューションの中心的な統合および管理ポイントです。これは、装着式カメ ラからコンテンツ送信先まで、証拠が安全な方法で転送されるよう制御します。

注

システムコントローラーはストレージ装置ではありません。システムコントローラーのストレージは、コ ンテンツがカメラからコンテンツ送信先に転送されるときにバッファとして使用されます。装着式システ ムは、録画が保存されているコンテンツ送信先に接続されて初めて機能します。

## **製品の概要**

![](_page_50_Picture_7.jpeg)

![](_page_50_Picture_96.jpeg)

# <span id="page-51-0"></span>**システムコントローラー**

![](_page_51_Picture_104.jpeg)

![](_page_51_Figure_3.jpeg)

- 1 電源コネクター
- 2 ドッキングステーションのポート (左から右へ): 5, 4, 3, 2, 1)
- 3 ネットワークコネクター

# **日常的な使用**

![](_page_51_Picture_105.jpeg)

# **システムコントローラー**

![](_page_52_Picture_95.jpeg)

### <span id="page-53-0"></span>**Axis装着式カメラ**

## **Axis装着式カメラ**

装着式カメラの日常的な使用とトラブルシューティングについては、各カメラモデルのユーザーマニュアル を参照してください。

- AXIS W100 Body Worn [Camera](https://help.axis.com/axis-w100-body-worn-camera)
- AXIS W101 Body Worn [Camera](https://help.axis.com/axis-w101-body-worn-camera)
- AXIS W110 Body Worn [Camera](https://help.axis.com/axis-w110-body-worn-camera)
- AXIS W120 Body Worn [Camera](https://help.axis.com/axis-w120-body-worn-camera)

# **カメラに関する情報を検索する**

- 1. コに移動します。
- 2. 探しているカメラを開きます。
- 3. [Overview (オーバービュー)] タブには、カメラに関する一般的な情報が表示されます。例:
	- Assigned user (割り当てられたユーザー): システムが固定カメラ割り当てを使用している 場合、カメラに割り当てられたユーザー。
	- Serial number (シリアル番号): カメラのシリアル番号。
	- IMEI **U**: International Mobile Equipment Identity number (国際移動体装置識別番号)。
	- SIM card (SIMカード) | : PINに関する情報。SIMカードがロックされている場合は、PINを 入力してロックを解除できます。
	- State (状態): カメラの現在の状態。カメラがドッキングされている場合、ドッキングされている システムコントローラーが表示されます。カメラがドッキング解除されている場合、ドッキ ング解除されている時間が表示されます。
- 4. [Battery health (バッテリーの状態)] をクリックして、カメラのバッテリーに関する情報を表示します。

### <span id="page-54-0"></span>**AXIS Body Worn Assistant**

## **AXIS Body Worn Assistant**

AXIS Body Worn Assistantは、以下を実行できるモバイルアプリケーションです。

- 録画されたビデオを見る
- ライブビデオを見る
- 録画の位置情報データを表示する
- •コンテンツ送信先でサポートされている場合、録画ビデオにカテゴリや説明を追加する
- 装着式カメラのバッテリーとストレージの残量を確認する
- Daily Use Guideなどのユーザーヘルプにアクセスする
- •ブックマークを表示する

AndroidとiOS用のAXIS Body Worn Assistantは、Google PlayとApp Storeでダウンロードできます。

#### 注

- 録画ビデオをモバイル装置に保存することはできません。
- 画像のビジュアルウォーターマークは、AXIS Body Worn Assistantでビデオを再生したときにのみ表示 されます。ビジュアルウォーターマークの目的は、作成元を追跡することができない状態で第三者 がビデオを拡散することを防止することです。
- 録画は、カメラを接続するまでAXIS Body Worn Assistantで再生することができます。カメラを接続する と、システムコントローラーがコンテンツの配信先に録画を転送し、カメラは空になります。

## **カメラユーザーをAXIS Body Worn Assistantとペアリングします。**

AXIS Body Worn Assistantの使用を開始するには、カメラユーザーをAXIS Body Worn Assistantとペアリングす る必要があります。AXIS Body Worn ManagerでQR Code®とPINコードを生成し、AXIS Body Worn Assistantでス キャンして入力します。これにより、安全なペアリングが行われます。

AXIS Body Worn Managerでは、2つの方法でカメラユーザーとモバイル装置をペアリングできます。

ローカルペアリング - 装着式カメラユーザーとモバイル装置にアクセスできます。

リモートペアリング - 装着式カメラユーザーとモバイル装置にアクセスできません。カメラカメラユーザーに電 子メールでペアリングリクエストが送信されます。

#### 注

ペアリングを完了するには、ペアリングするカメラをカメラユーザーに割り当てる必要があります。

- 1. ●に移動します。
- 2. モバイル装置とペアリングするユーザーをクリックします。
- 3. あタリックして、ペアリングを開始します。
- 4. AXIS Body Worn Assistantオプションで [Pair (ペアリング)] をクリックします。
- 5. [Local pairing (ローカルペアリング)] または [Remote pairing (リモートペアリング)] を選択して [Next [次へ] をクリックします。
- 6. モバイル装置を1人以上のユーザーとすでにペアリングしている場合:

## <span id="page-55-0"></span>**AXIS Body Worn Assistant**

- 6.1 AXIS Body Worn Assistantで、[More (その他)] をタップします。
- 6.2 [Paired users (ペアリング済みユーザー)] をタップします。

![](_page_55_Picture_4.jpeg)

- 7. AXIS Body Worn ManagerとAXIS Body Worn Assistantの画面に表示される手順に従います。
- 注
- QR Code®とPINコードの有効期限は24時間です。AXIS Body Worn Managerでユーザーをクリックしてコ ンテキストメニューを開き、[Details (詳細)] をクリックずることで、ペアリングされた機器の詳細が 表示されます。
- 装着式カメラの接続をドッキング解除してから5分以内にAXIS Body Worn AssistantにPINコードを入力 する必要があります。
- モバイル装置を複数のカメラユーザーとペアリングできます。
- AXIS Body Worn Assistantはカメラユーザーとペアリングされます。つまり、ペアリングしたユーザーにカ メラを割り当てると、任意のカメラをAXIS Body Worn Assistantに接続できます。
- AXIS Body Worn Assistantが8週間カメラに接続されていない場合は、ペアリングの有効期限が切れま す。再接続するには、古いペアリングを削除してから、このセクションの手順に従って新しいペア リングを作成します。

## **既存のペアリングの削除**

- 1. AXIS Body Worn Managerで既存のペアリングを削除します。[ペアリングされた機器を削除する](#page-44-0)を参照 してください。
- 2. AXIS Body Worn Assistantを開き、[More (その他)] をタップします。
- 3. [Paired users (ペアリング済みユーザー)] をタップします。
- 4. ペアリングを削除するユーザーをタップします。
- 5. [Delete (削除)] をタップします。
- 6. 既存のペアリングを削除することを確認します。

## **AXIS Body Worn Assistantを装着式カメラに接続します。**

注

AXIS Body Worn Assistantを装着式カメラに初めて接続する場合は、装着式カメラシステム管理者が、カメ ラのユーザーをモバイル装置上のAXIS Body Worn Assistantとペアリングする必要があります。

- 1. モバイル装置上のAXIS Body Worn Assistantを開きます。
- 2. モバイル装置が複数のカメラユーザーとペアリングされている場合は、接続するユーザーをリストか ら選択します。
- 3. [Connect (接続)] をタップします。
- 4. 画面の指示に従います。

## **AXIS Body Worn Assistant**

## **AXIS Body Worn Assistantユーザーガイド**

![](_page_56_Picture_181.jpeg)

#### **カテゴリーと注記**

カテゴリーと注記には、録画に関する追加情報が含まれています。たとえば、調査員または証拠管理システムが 案件の作成やファイルの管理を行う際などにこの情報を役立てることができます。AXIS Body Worn Assistantを使 用すると、カメラ上にある録画にカテゴリーと注記を追加できます。

注

これらの機能は、コンテンツの保存先でサポートされている場合に利用できます。

#### **ブックマーク**

録画でブックマークを作成すると、後で最も関連性の高い情報を見つけやすくなります。ブックマークは、AXIS Body Worn Assistantビデオプレーヤーのタイムラインに表示され、その間をスキップできます。ブックマークは録 画のメタデータの一部です。つまり、コンテンツ送信先でも同様の方法でブックマークを使用できます。

ブックマークを作成するには、録画中に装着式カメラの録画ボタンを1回だけ押します。

注

この機能は、コンテンツ送信先でサポートされている場合に利用できます。

<span id="page-57-0"></span>**トラブルシューティング**

**トラブルシューティング**

## **技術的な問題、ヒント、解決策**

装着式カメラに問題がある場合は、[help.axis.com](https://www.help.axis.com)でカメラのユーザーマニュアルを確認してください。

![](_page_57_Picture_310.jpeg)

# **トラブルシューティング**

![](_page_58_Picture_313.jpeg)

# **トラブルシューティング**

![](_page_59_Picture_395.jpeg)

## <span id="page-60-0"></span>**トラブルシューティング**

## **一般的なトラブルシューティングの手順**

装着式システムで問題が発生している原因がわからない場合は、以下のいずれかの対策を実行することが できます。

カメラ

- 1. 装着式カメラを再起動します。
	- カメラがドッキングされている場合は、カメラのドッキングを解除し、もう一度ドッキング します。
	- カメラのドッキングが解除されている場合は、電源ボタンを使用して電源を切り、再度電 源を入れます。
- 2. 最新のファームウェアを使用して、装着式カメラをアップグレードします。[システムファームウェアの](#page-48-0) [アップグレード](#page-48-0)を参照してください。
- 3. カメラをドッキングし、AXIS Body Worn Managerを通してシステムから削除します。これでカメラは 工場出荷時の設定に戻ります。もう一度カメラをシステムに追加します。[カメラのリセット](#page-43-0)を参照 してください。

システムコントローラー

- 1.[システムコントローラー](#page-50-0)を再起動します。*システムコントローラー*を参照してください。再起動中は、 システムコントローラストレージ上のログと録画はそのまま残ります。
- 2. 最新のファームウェアを使用してシステムコントローラーをアップグレードします。[システムファーム](#page-48-0) [ウェアのアップグレード](#page-48-0)を参照してください。
- 3. 以下の方法のいずれかを使用して、拡張システムコントローラーを工場出荷時の設定にリセットします (これは、装着式システムが最初に作成されたシステムコントローラーには適用されません)。
	- 拡張システムコントローラーのリセットは、AXIS Body Worn Managerから行うことをお勧めし ます。*[拡張システムコントローラーのリセット](#page-43-0)*を参照してください。
	- 上記の方法が不可能な場合は、拡張システムコントローラーにアクセスし、[**Reset system** controller (システムコントローラーのリセット)] をクリックします。
- 4. 装着式システムを工場出荷時の設定にリセットします ([システムのリセット](#page-44-0)を参照)。

発生する可能性のある問題を特定する方法の詳細については、[39ページシステムコントローラーストレージを監](#page-38-0) [視する](#page-38-0) および[39ページカメラがドッキング解除されていた期間の確認](#page-38-0) も参照してください。

#### **さらに支援が必要ですか?**

#### **サポートに連絡する**

さらにサポートが必要な場合は、[axis.com/support](https://www.axis.com/support)にアクセスしてください。

#### **Axisとのデータの共有**

当社では、製品がどのように使用され、動作しているかに関する匿名データを収集しています。これにより、 製品とユーザー体験の改善が可能になります。お客様の個人情報は収集していません。詳細については、 [プライバシーポリシー](https://www.axis.com/privacy/privacy-policy)をご覧ください。

プライバシーの設定を変更するには、<>>>>>
[Privacy(プライバシー)] に移動してください。

ユーザーマニュアル Axis 装 着 式 ソ リ ュ ー シ ョ ン © Axis Communications AB, 2020 - 2024

バー ジ ョ ン M32.2 日付: 2024年3月 製 品 番 号 T10135878